# UNIVERSITAT OBERTA DE CATALUNYA

# TFC – Sistemes d'informació geogràfica

Aplicació Calculadora Solar

Alumne/a: Daniel Villanueva Miñano

Dirigit per: Antoni Pérez-Navarro

Co-dirigit per: Ramón Català

CURS 2012-13 (Febrer)

## Índex

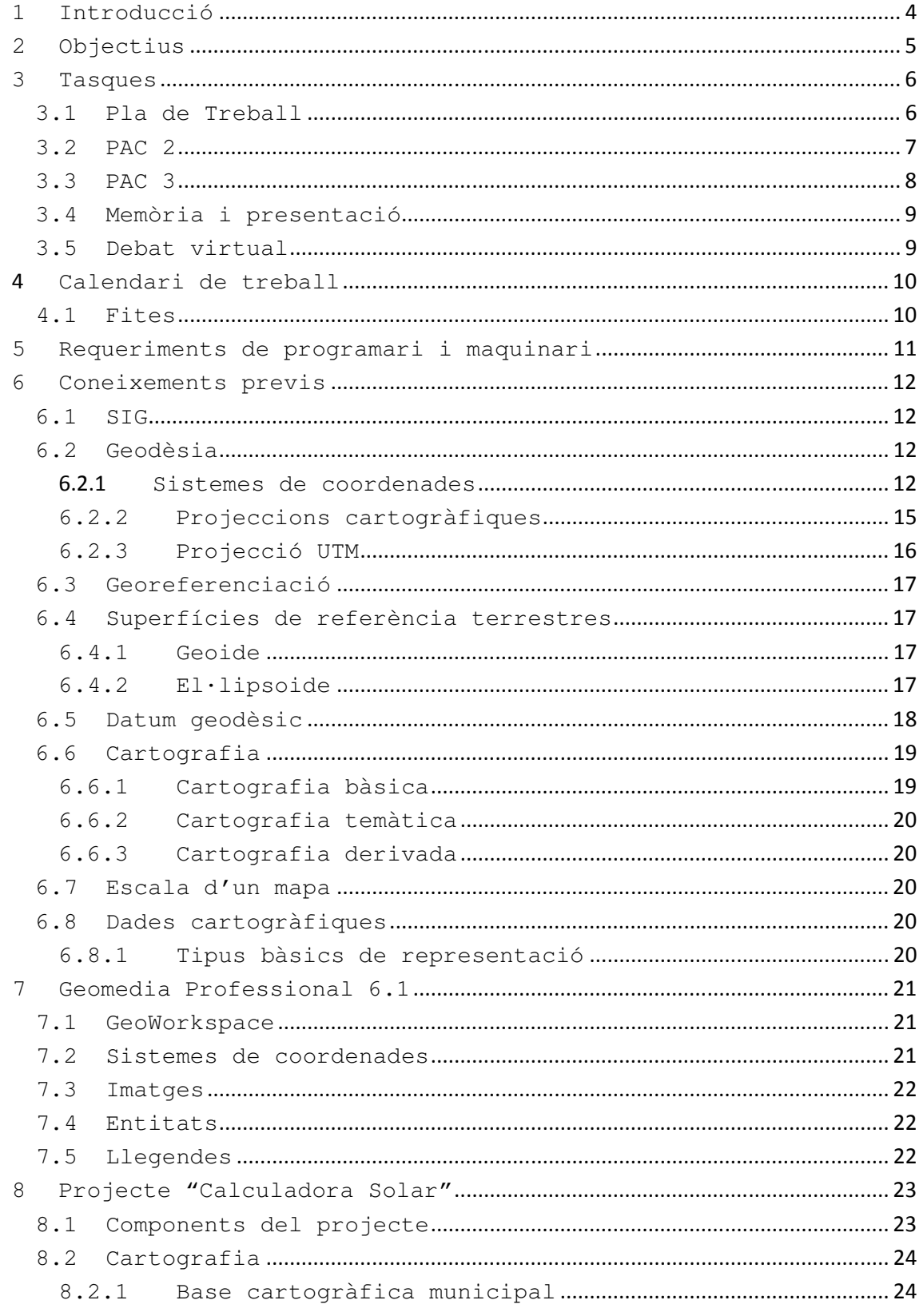

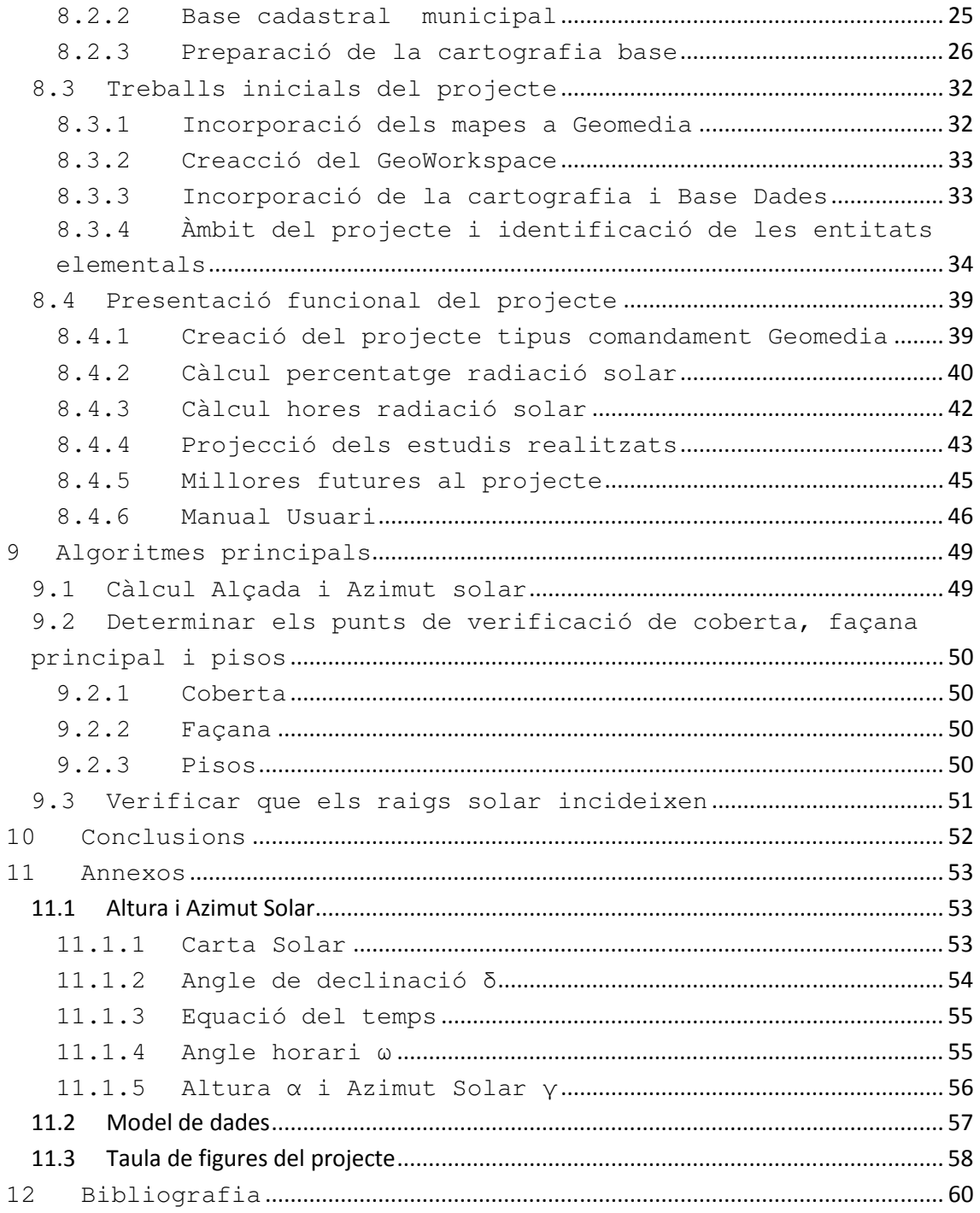

## **1 Introducció**

Aquest treball de final de carrera pretén exposar la metodologia utilitzada durant el procés de definició i implantació d'un sistema d'informació geogràfica, així com una explicació dels coneixements tècnics elementals per tal de portar a terme l'elaboració del software com la seva utilització. A més a més, es realitzarà una exposició dels seus components i una explicació de la configuració i utilitat dels mateixos.

El sistema d'informació geogràfic resultant, des d'un punt de vista funcional, conté dos funcionalitats complementaries:

- Funcionalitats encarregades de les anàlisis sobre la zona d'estudi determinada prèviament. L'anàlisi consisteix en la realització del càlcul d'hores d'impacte dels raigs solars sobre els diferents components dels edificis (coberta, façana principal i pisos) durant un termini de temps.
- Una segona funcionalitat destinada a la explotació de les dades obtingudes. Aquesta opció permet representar gràficament els resultats obtinguts sobre els mateixos edificis.

## **2 Objectius**

Els objectius marcats al pla docent són :

- Conèixer els conceptes de cartografia, geodèsia.
- Conèixer els sistemes d'informació geogràfica i les seves característiques i conceptes tecnològics.
- Conèixer les bases de dades geogràfiques.
- conèixer la geotelemàtica i la multitud d'aplicacions possibles a la nostre societat.
- Conèixer l'eina Geomedia professional 6.1 (aprendre les seves utilitats, dades, formats, programació i eines d'anàlisi).
- Conèixer Geomedia 3D i les seves eines d'anàlisi.

Respecte al projecte indicar que consisteix en desenvolupar una aplicació del tipus comandament Geomedia sobre objectes Geomedia Professional 6.1 i Geomedia 3D.

Les característiques i requeriments principals de l'aplicació són :

- El GeoWorkspace de Geomedia amb el mapa d'un municipi obtingut d'un servidor cartogràfic o serveis municipals. El municipi triat per al projecte és Viladecans.
- Disposar d'una capa amb els edificis del municipi i delimitar-ne una zona per a la realització de les anàlisis indicades al projecte.
- Una funció que permeti crear una base 3D formada per les cares del volum i la coberta dels edificis a partir dels polígons 2D obtinguts de la cartografia base.
- Una funció que permeti calcular el percentatge de radiació solar sobre la coberta de l'edifici i la façana principal a partir d'un dia i hora concret.
- Funció que realitzi el càlcul del nombre d'hores de sòl sobre la coberta i a cadascun dels pisos de la façana principal, per un dia o mes concret.
- Representació temàtica utilitzant Geomedia 3D amb els càlculs recuperats a les dues anteriors funcions.

## **3 Tasques**

A continuació, s'indica una previsió de les hores de dedicació durant el semestre i les tasques i activitats a realitzar durant aquest mateix període. El pla de treball s'ha desglossat per cada lliurament marcat al programa educatiu del projecte.

 El pla de treball s'ha documentat amb l'eina Microsoft Project, amb la que se n'ha realitzat el seguiment.

#### **3.1 Pla de Treball**

Fase inicial del projecte on s'analitza l'abast del projecte i se'n determinen les etapes així com les tasques a realitzar a cadascuna d'aquestes fases i, tal com es pot observar a la figura 1, la previsió d'hores de dedicació.

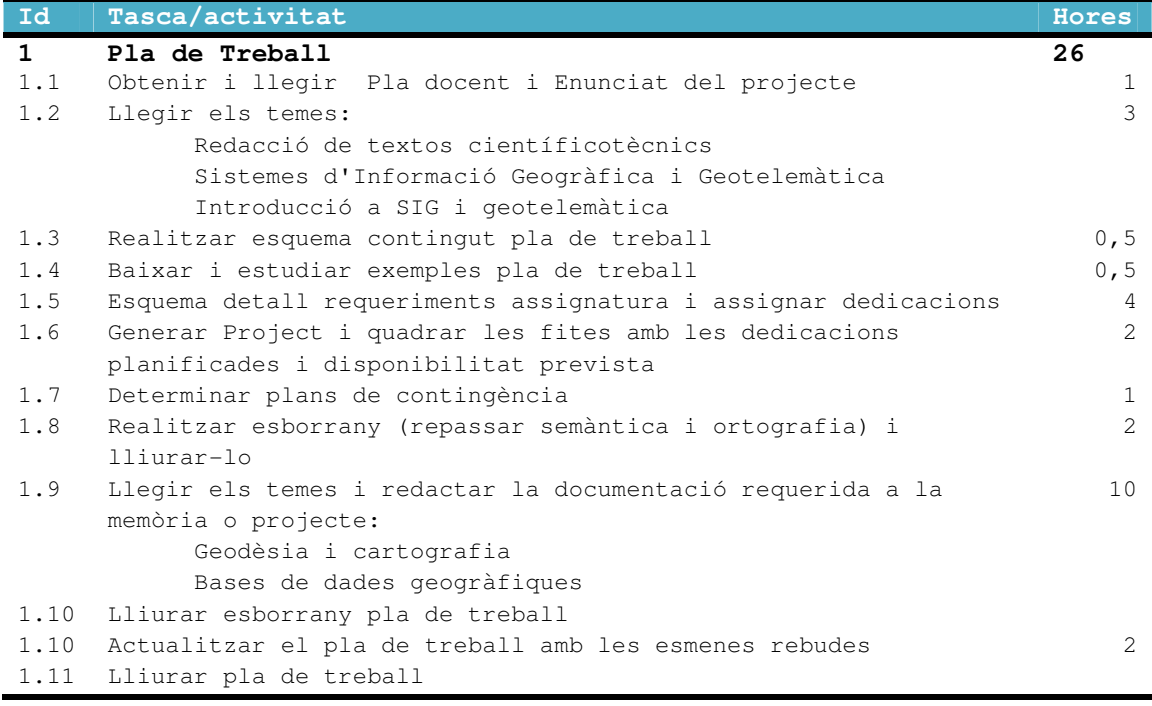

1. Tasques del pla de treball

#### **3.2 PAC 2**

Fase dedicada a assolir els coneixements necessaris per a la utilització de les eines assignades per al desenvolupament del projecte (Geomedia 6.1) i l'elaboració de l'anàlisi del nou sistema d'informació. El detall de les tasques poden consultar-se a la figura 2 i figura 3.

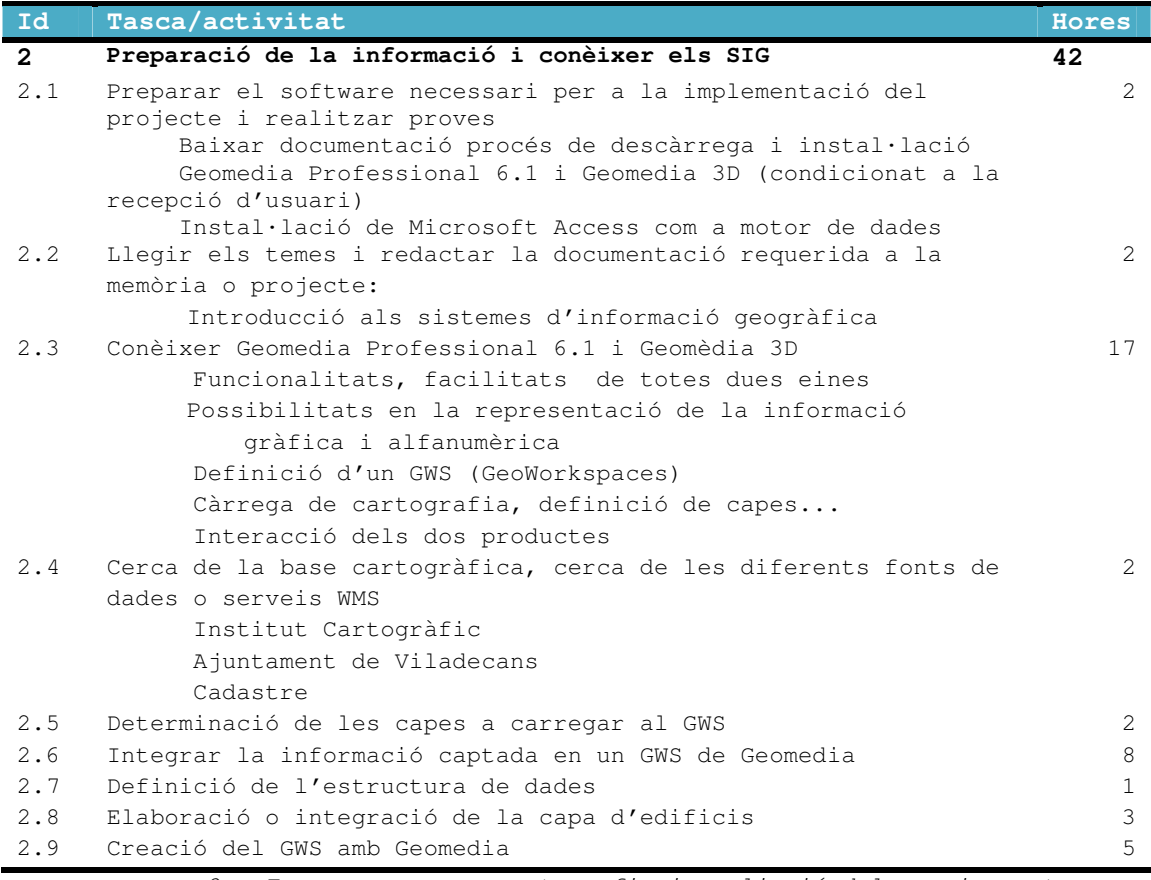

2. Tasques recerca cartografia i ampliació del coneixement

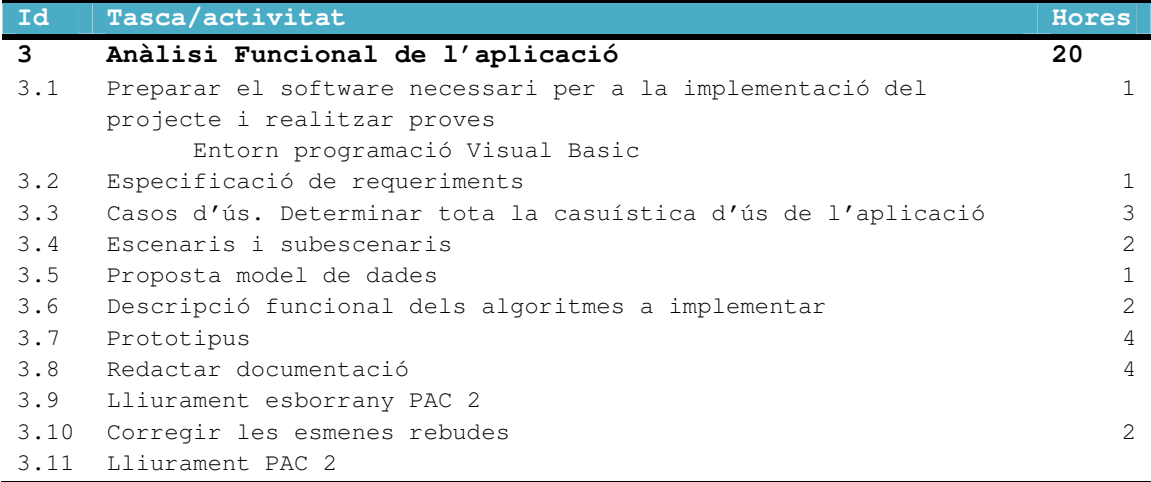

3. Tasques d'anàlisi

#### **3.3 PAC 3**

A la figura 4, es poden veure les tasques vinculades a l'elaboració del disseny i a la figura 5 es poden consultar les tasques referides a la construcció de la solució determinada.

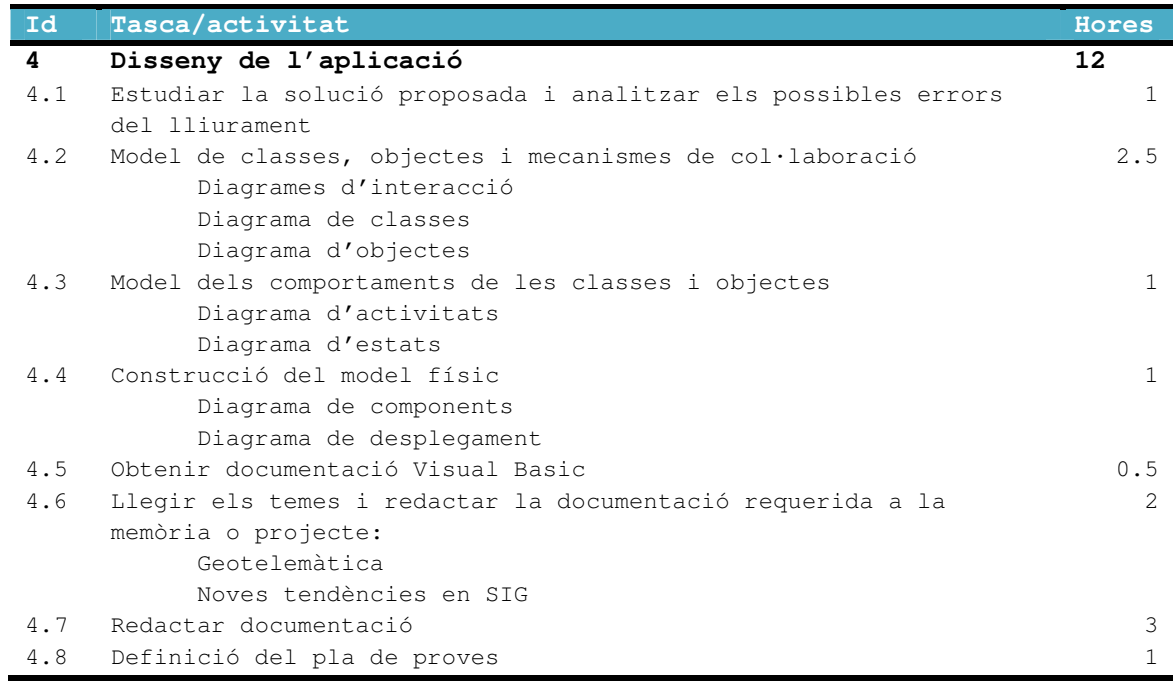

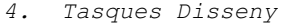

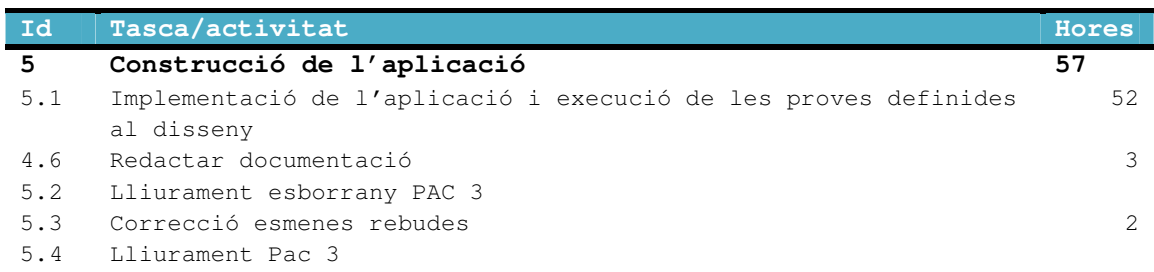

5. Tasques construcció

## **3.4 Memòria i presentació**

Fase encarregada de l'elaboració de la memòria i la presentació i posterior presentació. Les tasques es veuen a les figures 6, i 7.

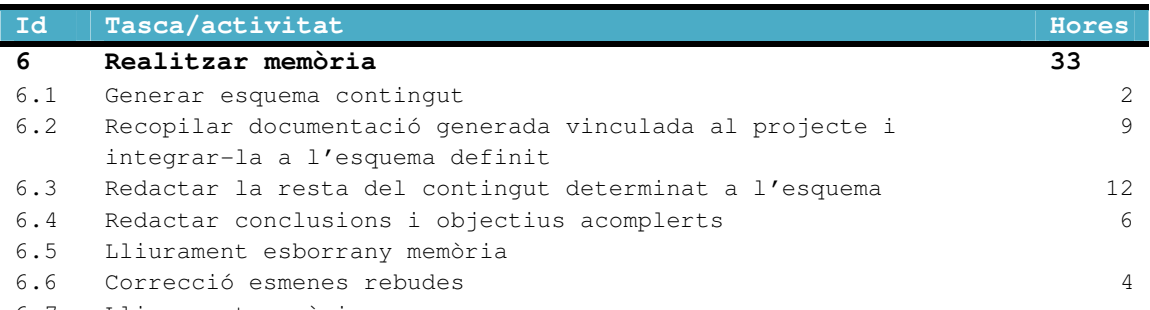

6.7 Lliurament memòria

6. Tasques per l'elaboració de la memòria

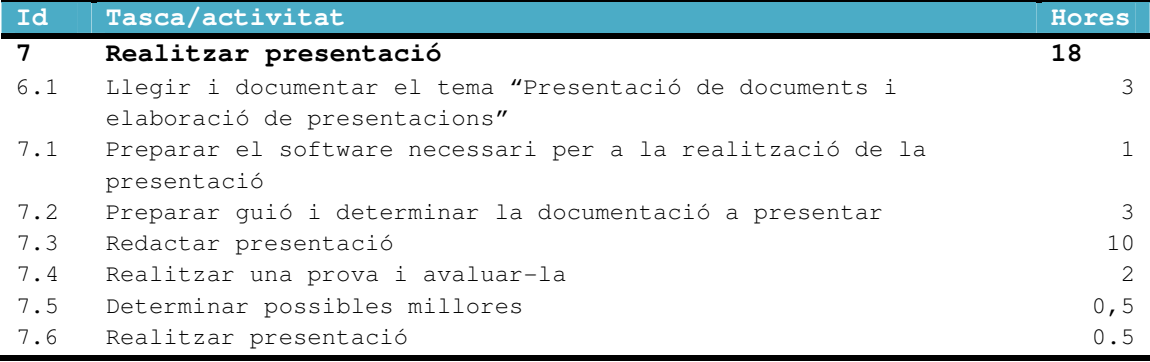

7. Tasques realització de la presentació i presentació final

## **3.5 Debat virtual**

Fase final del projecte en què cal realitzar les tasques indicades a la figura 8.

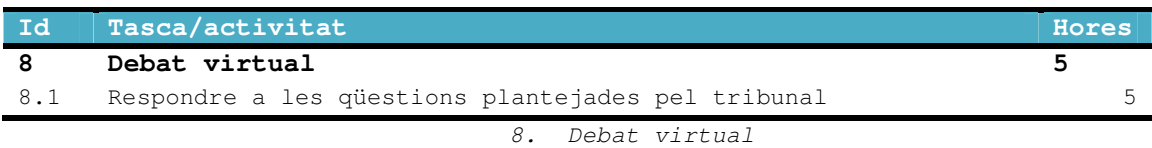

## 4 **Calendari de treball**

La dedicació setmanal planificada al projecte és la indicada a la figura 9:

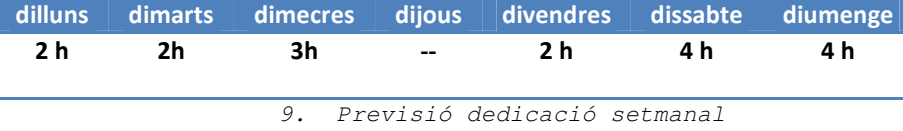

El nombre d'hores setmanals assignades al projecte són 17.

Al següent punt, es poden consultar els diagrames de Gantt per cadascuna de les fites marcades al calendari per a l'elaboració del projecte. Cada diagrama de Gantt n'enumera les tasques i activitats especificades a l'apartat anterior i les hores de dedicació.

Als diagrames poden observar les dependències de les tasques (esquema de preferències) així com el camí crític i les fites del projecte.

El projecte es va iniciar l'1 de març i es tancarà el 28 de juny de 2013. El seguiment del calendari s'efectuarà a través de l'eina de gestió de projectes Ms Project de Microsoft. En cas de produir-se un endarreriment, quedarà immediatament identificat i es procedirà a activar els plans de contingència definits i lliurats a la Pac 1.

#### **4.1 Fites**

Les fites vénen marcades pels lliuraments marcats al calendari de l'assignatura:

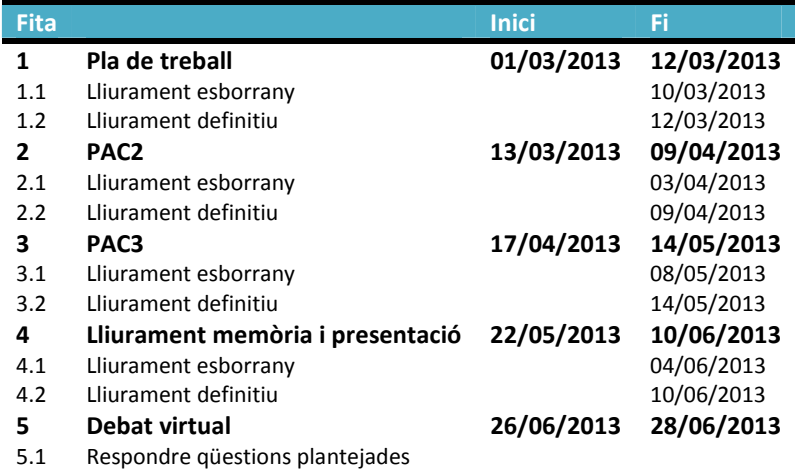

10. Tasques construcció

## **5 Requeriments de programari i maquinari**

El software necessari per portar a terme aquest projecte s'especifica a continuació:

- Microsoft Office per generar la documentació del projecte: Word, Excel i Powerpoint.
- MSProject per implementar el calendari de treball i el seguiment durant l'evolució del projecte.
- Geomedia Professional 6.1 i Geomedia 3D per implementar la solució del projecte.
- Microsoft Xp sistema operatiu de l'estació.
- Entorn de programació Visual Basic 6.0 per programar els algoritmes necessaris per implementar la solució del projecte.
- Microsoft Access motor de la base de dades que recollirà la informació del projecte.
- Acrobat Reader per a la lectura dels pdf's generats en la documentació del projecte.

Respecte al maquinari, s'ha d'indicar que cal una estació de treball amb les característiques estàndards determinades per la UOC.

### **6 Coneixements previs**

Espai destinat a exposar els conceptes i elements bàsics que conflueixen i composen un sistema d'informació geogràfica.

#### **6.1 SIG**

Els SIG's constitueixen la tecnologia de la informació geogràfica. Són sistemes que permeten l'entrada, l'emmagatzematge, la manipulació i la sortida de la informació geogràfica (informació sobre un element a la superfície terrestre, coneixement sobre "on" hi ha alguna cosa o "què hi ha" en un determinat lloc).

En els últims anys, la utilització i la divulgació d'aquests sistemes s'ha disparat enormement. Aquest fet s'ha produït gràcies a la gran evolució, les millores funcionals i la reducció de costos en la seva adquisició i el seu manteniment.

A la nostra societat, la utilització és dispar: ús típic de localització o recerca d'elements, contenidors d'informació geogràfica a través de mapes digitals GEO referenciats, sistemes de presa de decisions espacials (planificació territorial, desenvolupament d'infraestructures, transport, sanitari...).

#### **6.2 Geodèsia**

Ciència que té com a objectiu l'estudi i la determinació de la forma i de les dimensions de la Terra. Aquest objectiu està íntimament relacionat amb el procés per a la determinació de posicions de punts sobre la superfície terrestre, aspecte d'especial interès per aconseguir els mapes més precisos.

#### 6.2.1 **Sistemes de coordenades**

L'objectiu principal del projecte és aconseguir determinar la posició d'un punt sobre la superfície terrestre amb la finalitat d'aconseguir representar-lo sobre un espai inferior. Aquest fet obliga a la creació artificial d'un sistema de coordenades que permeti la definició analítica de la posició de l'objecte.

#### **6.2.1.1 Coordenades geogràfiques**

Aquest sistema utilitza una superfície esfèrica tridimensional per definir les localitzacions sobre la superfície terrestre.

En la figura 11, es pot observar com qualsevol punt sobre la superfície terrestre es determina amb dos angles mesurats des del centre de la Terra, que s'anomenen latitud i longitud.

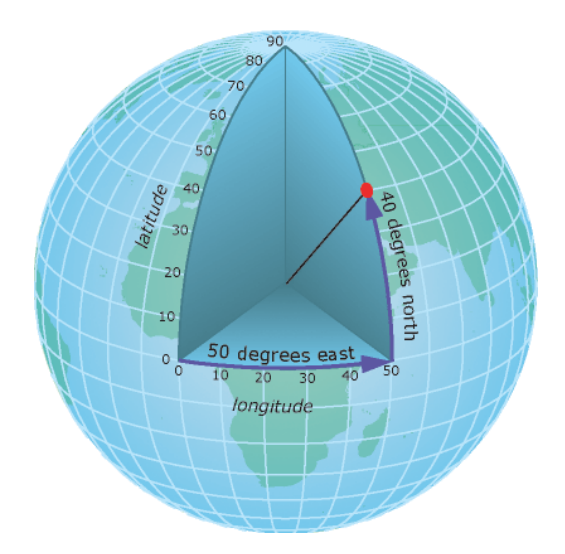

11. Longitud i latitud d'un punt sobre la superfície

La longitud d'un punt és l'angle mesurat al llarg de l'equador des de qualsevol punt de la Terra.

Les línies verticals amb la mateixa longitud són cercles màxims que passen pels pols i que s'anomenen meridians. La longitud es mesura respecte al meridià principal de Greenwich (longitud 0) que divideix l'esfera en dues meitats, est i oest. La longitud va des de el rang - 180º (oest) al +180º (est).

La latitud d'un punt és l'angle mesurat des del centre de la Terra cap al nord, entre l'equador i la posició del punt sobre la Terra. Les línies horitzontals amb la mateixa latitud s'anomenen paral·lels. L'equador és la línia de latitud 0 i és la que divideix l'esfera terrestre en dos hemisferis, nord i sud. Els valors de latitud van des del -90º (pol sud) al +90º (pol nord).

#### **6.2.1.2 Coordenades cartesianes**

Aquest sistema defineix una posició en un espai tridimensional per les coordenades (X, Y, Z):

L'eix Z passa pel centre de la Terra i els pols.

L'eix X passa pel centre de la Terra i pel meridià principal de Greenwich.

L'eix Y forma un angle de 90º amb els altres dos eixos.

En la figura 12 es pot comprovar com els sistema de coordenades geogràfiques i el sistema de coordenades cartesianes es relacionen.

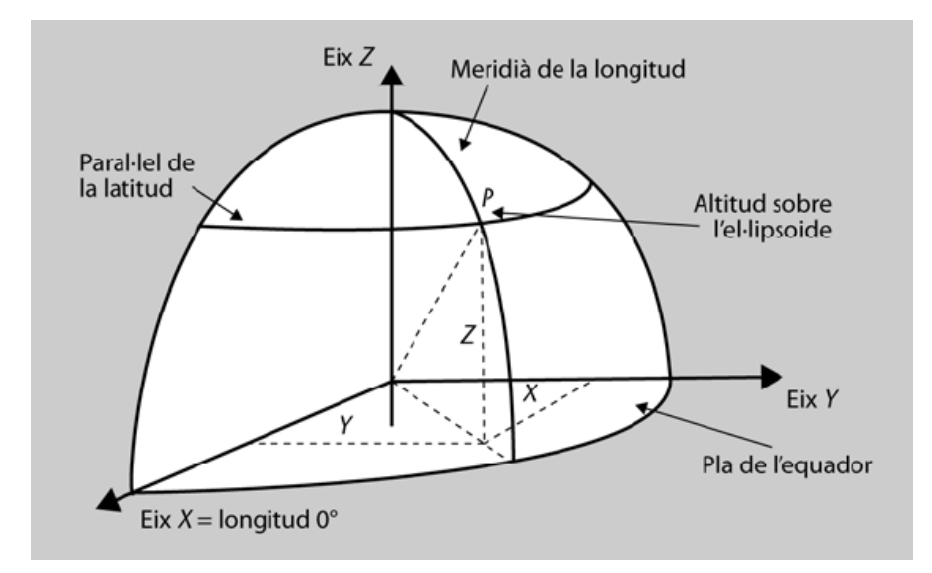

12. Correspondència coordenades geogràfiques i cartesianes

#### **6.2.1.3 Coordenades projectades**

Sistema de coordenades que es projecta sobre una superfície plana, en la qual la localització de les coordenades es realitza respecte a una malla on s'ha definit l'origen al seu centre. Cada posició tindrà dos valors referits al punt X i Y.

### **6.2.2 Projeccions cartogràfiques**

Procés que permet projectar sobre una superfície plana un punt situat sobre una superfície esfèrica i n'evita la deformació de la projecció sobre el pla el màxim possible.

Per tal d'aconseguir la mínima deformació, cal realitzar la projecció més òptima (qualsevol projecció reproduirà una mínima deformació). La projecció d'ús més comú és la projecció transversal universal de Mercator (UTM). Malgrat els problemes relatius a la distorsió, totes les projeccions mantenen una característica important: l'exactitud del posicionament.

A la figura 13 apareixen alguns sistemes de projecció cartogràfica.

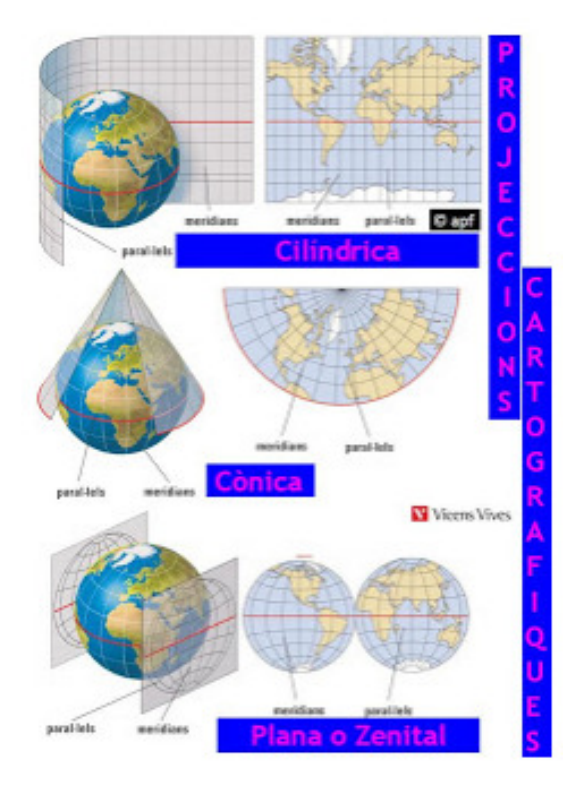

13. Projeccions cartogràfiques

#### **6.2.3 Projecció UTM**

Aquest sistema de projecció, per evitar la distorsió de la projecció, realitza seixanta projeccions estàndards diferents, anomenades fus (una projecció cada 6º per a cobrir els 360º de l'esfera de la Terra). D'aquesta manera, cadascuna és una projecció transversal Mercator amb un meridià diferent com a línia de tangència, tal com es pot apreciar a la figura 14.

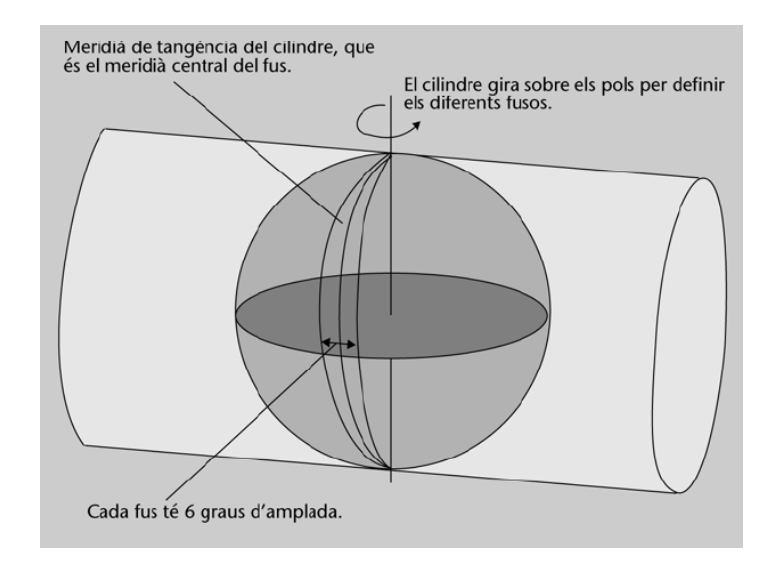

14. Projecció UTM

Cadascun dels seixanta fusos es divideix en vint zones latitudinals, que comencen als 80º sud, i es denoten amb les lletres C a X, amb l'omissió de les lletres I, LL i O. Cadascuna fa 8º de sud a nord, menys la zona X que fa 12º. A la figura 15 apareixen la distribució de fusos i zones UTM a tot el món.

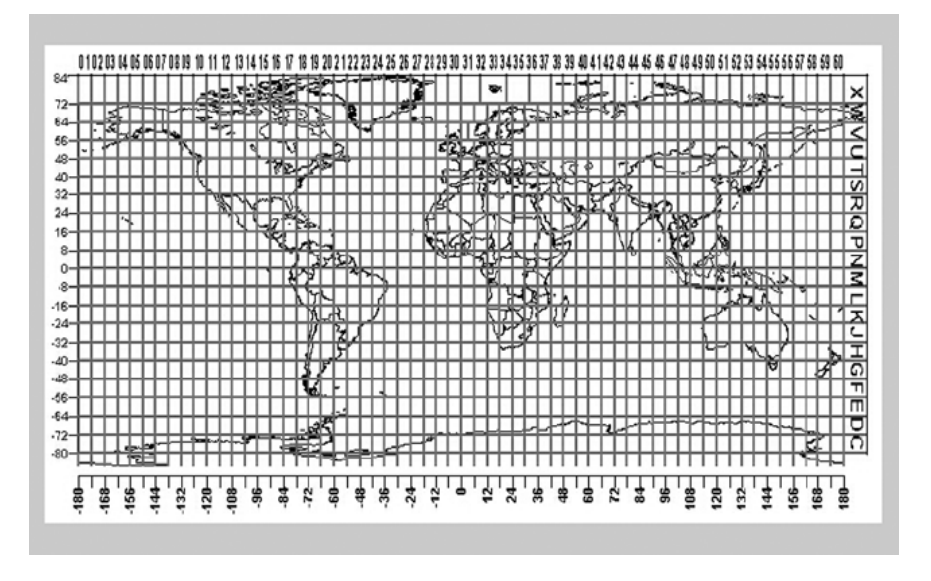

15. Distribució zones del sistema de coordenades UTM al món

#### **6.3 Georeferenciació**

Per determinar la posició d'un element sobre la Terra, cal disposar d'un mètode que permeti realitzar correctament la localització d'objectes i llocs sobre la Terra. Aquest mètode s'anomena Georeferenciació.

Per georeferenciar qualsevol objecte, és necessari definir una superfície de referència, un datum geodèsic i un sistema de referència.

#### **6.4 Superfícies de referència terrestres**

La Terra no té una forma estàtica és dinàmica, però, per poder realitzar la georeferenciació, cal un model amb una representació simplificada. Actualment, es treballa amb dos models: Geoide i El·lipsoide.

#### **6.4.1 Geoide**

EL model contempla la superfície com si el mar estigués completament en calma i sense marees, i que s'estendria per sota de la plataforma continental.

#### **6.4.2 El·lipsoide**

El model de la Terra, en aquest cas, és una figura tridimensional que s'intenta adaptar al geoide amb l'avantatge que és independent del material que forma la Terra. Per tant, presenta un superfície sense irregularitats que es pot modelitzar amb equacions matemàtiques. És el model que més s'aproxima a la forma de la Terra.

#### **6.5 Datum geodèsic**

El datum són un conjunt de mesures que defineixen l'orientació d'un el·lipsoide determinat en una superfície terrestre. Està format pels elements que podem veure a la figura 16.

La dimensió i la forma de l'el·lipsoide, expressat com els valors dels seus semieixos i el factor d'aplanament.

Un punt fonamental, en què el geoide és tangent a l'el·lipsoide. D'aquest punt s'ha d'especificar la longitud, latitud i l'azimut d'una direcció establerta.

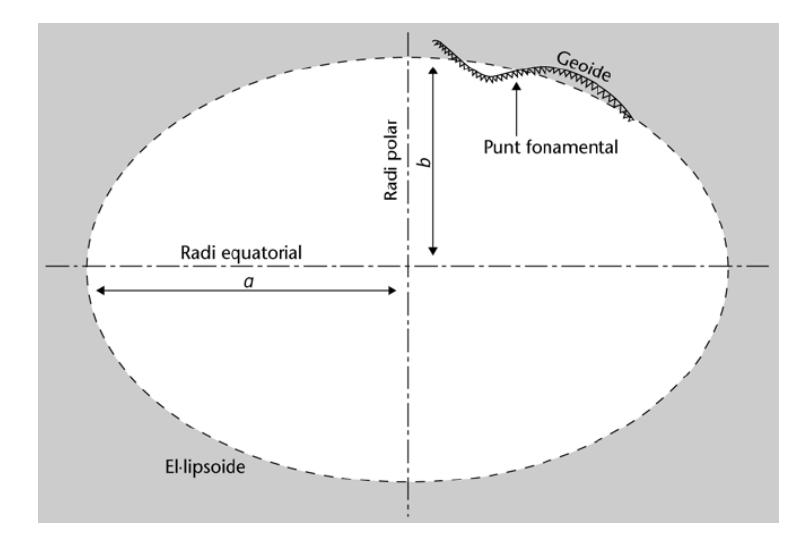

16. Elements que conformen el datum geodèsic

Podem dir que el datum geodèsic és la superfície que es fa servir en el càlcul i determinació de coordenades, on es fixen unes dades inicials de les quals se'n deriven la resta.

Actualment, amb l'entrada en vigor del nou datum ETR89, la cartografia oficial es basa en l'el·lipsoide GRS80. Fins aquest moment, l'el·lipsoide utilitzat era l'internacional de Hayford de 1924 i el datum europeu de 1950 (ED50). En aquests moments, a l'hora de fer servir un mapa, cal indicar el datum i l'el·lipsoide amb què es va realitzar (en cas contrari, les posicions no seran correctes perquè amb el nou sistema s'ha realitzat un desplaçament). A la figura 17, es pot apreciar el canvi de coordenades geodèsiques, segons el datum esmentat.

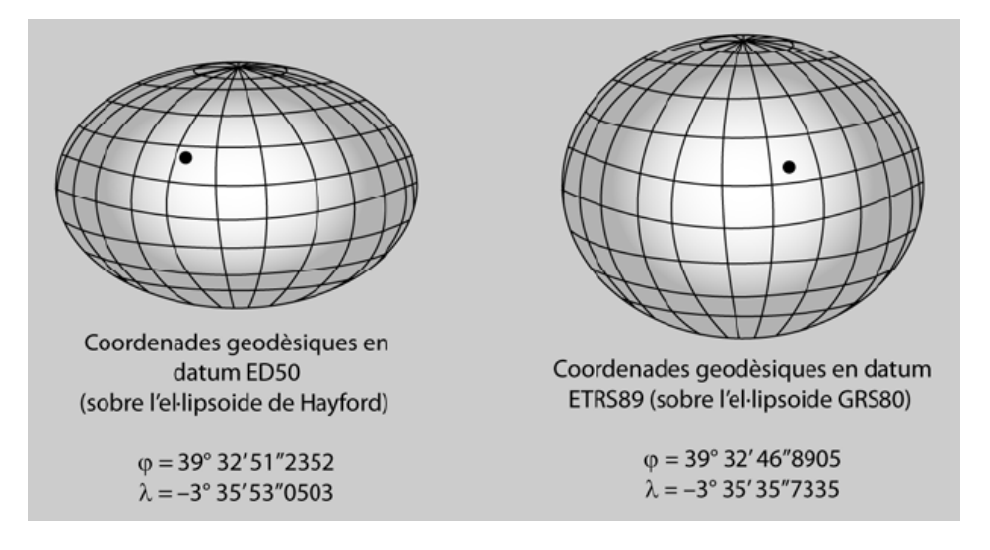

17. Diferents coordenades geodèsiques en funció del datum

#### **6.6 Cartografia**

Disciplina que s'entén com la representació espacial dels fenòmens geogràfics. Els mapes permeten simbolitzar la realitat representant la informació geogràfica.

#### **6.6.1 Cartografia bàsica**

Són mapes que mostren els elements de la superfície, tradicionalment lligats a la topografia i a la forma de la Terra. Alguns mapes d'aquest tipus són:

Mapes topogràfics: mapes que donen informació precisa dels objectes del territori, la seva situació i el relleu. Estan elaborats a través de fotointerpretació directa de fotografia aèria o ortofotos digitals.

Mapes d'imatge: reprodueixen una imatge capturada.

Cartes nàutiques: representen a escala aigües navegables i àrees costaneres.

#### **6.6.2 Cartografia temàtica**

Mapes que representen variables específiques del territori. Utilitza com a suport la cartografia bàsica o derivada, sobre la qual destaca algun aspecte concret de la informació topogràfica que conté.

#### **6.6.3 Cartografia derivada**

La cartografia derivada és la formada per processos d'addicció o generalització de la informació topogràfica continguda en la cartografia bàsica preexistent.

#### **6.7 Escala d'un mapa**

S'anomena escala a la proporció existent entre els elements representats en un mapa i la realitat.

#### **6.8 Dades cartogràfiques**

Les dades cartogràfiques estan compostes per la informació geogràfica georeferenciada o geoespacial, és a dir, dades que poden identificar-se per les seves coordenades i que es componen d'una part gràfica i una part alfanumèrica, que descriu el tipus d'informació a què fan referència.

#### **6.8.1 Tipus bàsics de representació**

Les dades cartogràfiques són la informació base d'un SIG. Aquest sistema facilita l'emmagatzematge, la gestió, l'anàlisi i la representació de les dades geoespacials.

Els SIG són capaços de gestionar molts tipus d'informació, però l'estructura es classifica de la manera següent:

Informació raster provinent d'imatges per satèl·lit, fotografies aèries o ortofotomapes.

Informació vectorial obtinguda per digitalització de mapes, per fotointerpretació o per dades obtingudes en treballs de camp amb dispositius de posionament global (GPS).

#### **7 Geomedia Professional 6.1**

Sistema d'informació geogràfica que s'utilitza per implementar aquest projecte. Aquest SIG és una eina d'emmagatzematge, gestió, anàlisi, representació i manteniment de les dades geoespacials i alfanumèriques relacionades amb els objectes representats.

Un aspecte a destacar d'aquesta eina és la possibilitat d'integrar funcionalitat específiques (desenvolupades a mida) vinculant fitxers executables (.dll, .exe...) de sistemes de desenvolupament tan populars com Microsoft Visual Basic 6, Microsoft Visual Basic.Net o Microsoft Visual #C.Net. Aquests executables són incorporables a la barra d'eines pròpia de Geomedia com si fossin unes opcions més del producte.

A continuació, es detallen els components bàsics imprescindibles per poder realitzar un anàlisi geoespacial amb Geomedia.

#### **7.1 GeoWorkspace**

Fitxer principal de l'eina que determina l'entorn en el qual es duu a terme tot el treball a realitzar amb aquest producte. En el seu entorn es troben les connexions dels magatzems amb les dades, les finestres de mapa i dades, les finestres de composició, les barres d'eines, la informació del sistema de coordenades i les consultes implementades que ataquen les entitats vinculades.

Per poder començar a treballar amb l'eina, cal crear aquest fitxer i definir el sistema de coordenades amb el qual treballarà.

#### **7.2 Sistemes de coordenades**

Geomedia presenta les dades relacionades al GeoWorkspace del sistema de coordenades definit pel segon i permet relacionar les entitats vinculades amb les seves posicions al món real.

Cada classe d'entitat pot disposar d'un sistema de coordenades diferent i les seves dades es transformen en el moment de la seva càrrega en el mapa (és imprescindible que les dades espacials estiguin en format Geomedia) i s'adapten al sistema de coordenades del GeoWorkspace.

El software admet els tres tipus de sistemes de coordenades explicats al punt 7.2.1.

#### **7.3 Imatges**

Les imatges s'emmagatzemen com a entitats d'imatge i formen la base visual del GeoWorkspace. Les classes d'entitat d'imatge es graven si l'entitat i la imatge tenen el mateix sistema de coordenades.

Respecte a la ubicació de l'arxiu de la imatge no es mou del disc on s'ha gravat, però els vincles i les geometries s'emmagatzemen a les taules de la BBDD i s'administren com qualsevol altre entitat.

#### **7.4 Entitats**

La geometria de les entitats i les seves dades alfanumèriques visualitzades al GeoWorkspace són recuperades d'una base de dades que es vincula a aquest fitxer.

En el moment de configurar la connexió amb un motor de base de dades Geomedia, s'implementen els mecanismes que fan possible el traspàs i la conversió de la informació per tal de ser tractada per l'eina.

Alguns dels formats compatibles amb Geomedia són :

- > Access
- > ARC/INFO
- Shapefile de ArcView
- CAD: Autocad, Microstation
- $\triangleright$  Sql Server
- > Oracle

En el cas d'Access Geomedia permet la generació del mdb des de la pròpia eina accedint a l'opció "Magatzem/Magatzem Nou".

#### **7.5 Llegendes**

Component important de Geomedia ja que a través de l'assignació de llegendes al GeoWorkspace es controlen els elements visuals que s'activen en el mapa i es permet especificar les característiques visuals que s'assignen a cada element carregat. Aquesta tipificació de característiques dota als elements l'impacte visual que persegueix l'usuari de l'eina.

A cada llegenda s'especifica les consultes o entitats que volen que es carreguin al mapa/es vinculat/s al Geoworkspace.

## **8 Projecte "Calculadora Solar"**

Aplicació informàtica SIG amb l'objectiu d'avaluar la qualitat de l'edificació d'una illa o edifici a partir de criteris de tipus ambiental. En aquest cas el projecte es limitarà a calcular l'impacte dels raigs solars sobre les cobertes (informació que permet avaluar la conveniència de la instal·lació de places solars) com l'impacte als diferents pisos (dades que permetria optimitzar els recursos de calefacció).

A continuació es detallen els components de l'aplicació resultant, així com les fases d'implementació dels elements que el composen i les funcions desenvolupades que cobreixen els requeriments indicats al paràgraf anterior.

Indicar que el municipi triat per la elaboració del projecte és Viladecans.

#### **8.1 Components del projecte**

A la figura 18 es representen els diferents components que formen el projecte Calculadora Solar.

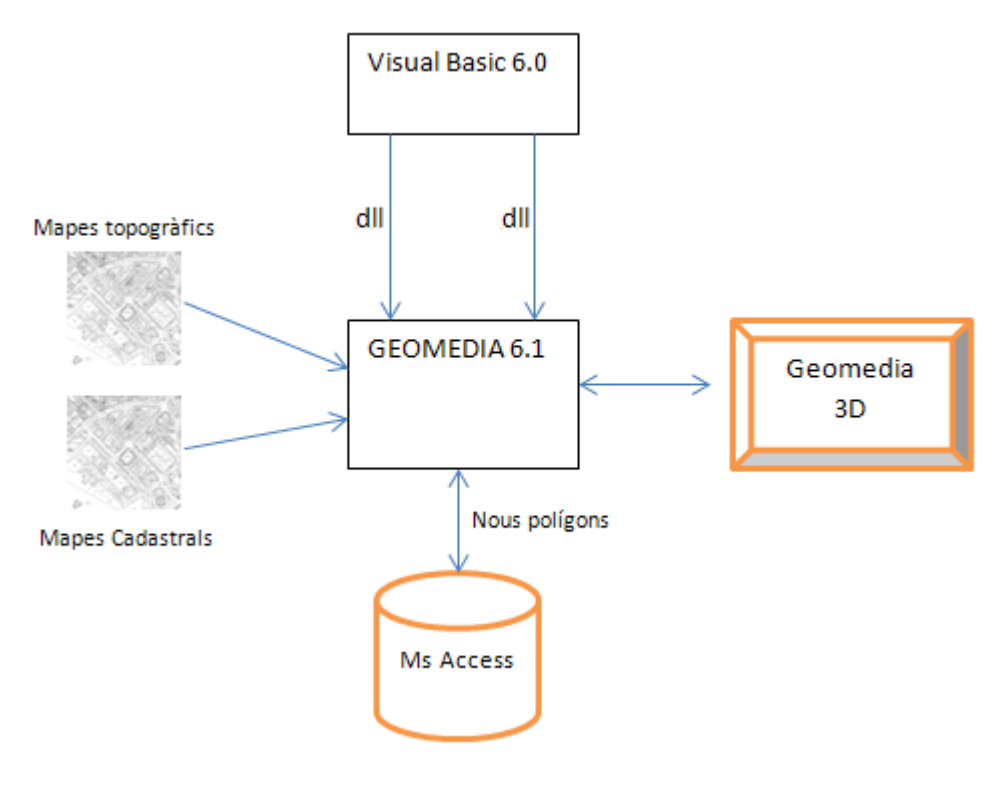

18. Components del projecte

Components:

Els mapes topogràfics i cadastrals constitueixen la base d'un SIG, són les imatges georeferenciades on es representen tots els elements que existeixen sobre la superfície terrestre que interessa analitzar. Per a la incorporació dels mapes a Geomedia, cal vincular el sistema de coordenades sobre el qual van ser projectats i en alguns casos, a més a més, per exemple fitxers CAD, cal identificar les capes del mapa que es volen carregar, identificant el nom d'entitat que es vol assignar. Aquesta configuració permet aplicar una conversió sobre el fitxer per tal de ser incorporat a Geomedia i posteriorment poder vincular-lo a un GeoWorkspace.

 Ms Access motor de base de dades triat per a l'elaboració del projecte és on s'emmagatzemen totes les classes d'entitats recollides dels mapes topogràfics, a més a més, les dades resultants dels estudis realitzats per als processos d'anàlisi que ataquen els mapes.

Geomedia 6.1 i Geomedia 3D (projecció a 3D de la visió 2D de Geomedia) software SIG en el qual s'integraran les funcionalitats del projecte desenvolupades amb el llenguatge de programació Visual Basic 6.0. El fitxer resultant de la programació serà una DLL que serà executada com un comandament Geomedia.

#### **8.2 Cartografia**

Prèviament a la implementació del projecte, s'han d'obtenir els mapes topogràfics del terreny on es realitzarà l'estudi que contingui els elements sobre els quals s'efectuarà l'estudi.

El material disponible per aquest projecte ha estat obtingut del ICC (Institut Cartogràfic de la Generalitat) i de l'Oficina Virtual del Cadastre.

#### **8.2.1 Base cartogràfica municipal**

Com a base cartogràfica, s'utilitza un mapa de l'Institut Cartogràfic de Catalunya, escala 1:5.000 on apareixen en diferents capes: el sòl, zones verdes i les cobertes dels edificis, tal com es pot veure a la imatge 19; així com, l'alçada respecte del nivell del mar de totes aquestes dades. Aquesta última dada ens permetrà calcular l'alçada real dels edificis. Amb la incorporació d'aquest mapa, ja es disposa de les dades geomètriques i alfanumèriques de l'entitat edifici on es tindrà accés a la seva identificació i a la seva alçada.

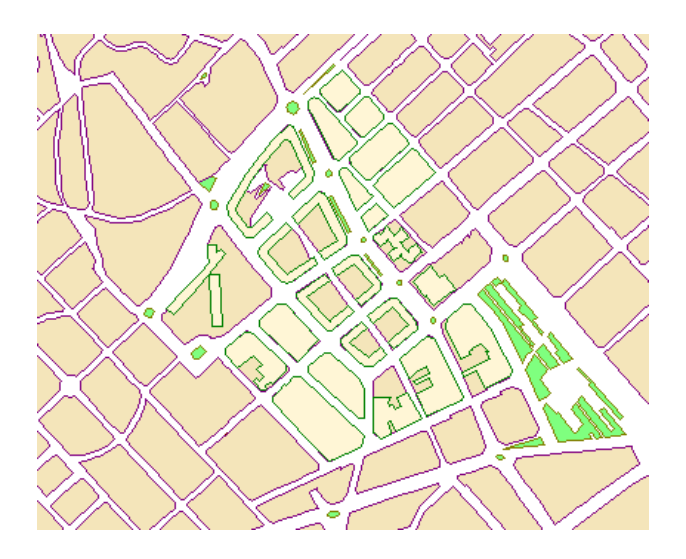

19. Cartografia del municipi de Viladecans

#### **8.2.2 Base cadastral municipal**

Un requeriment més del projecte és tenir per tot l'edifici el nombre de pisos. Aquesta informació l'obtindrem del mapa cadastral del municipi, descarregat de l'Oficina Virtual del Cadastre (veure imatge 20).

Aquest mapa conté tots els blocs i el seu nombre de pisos. Amb aquesta informació podem donar per tancada la recerca d'informació ja que disposem d'un últim atribut requerit pel projecte: el nombre de pisos.

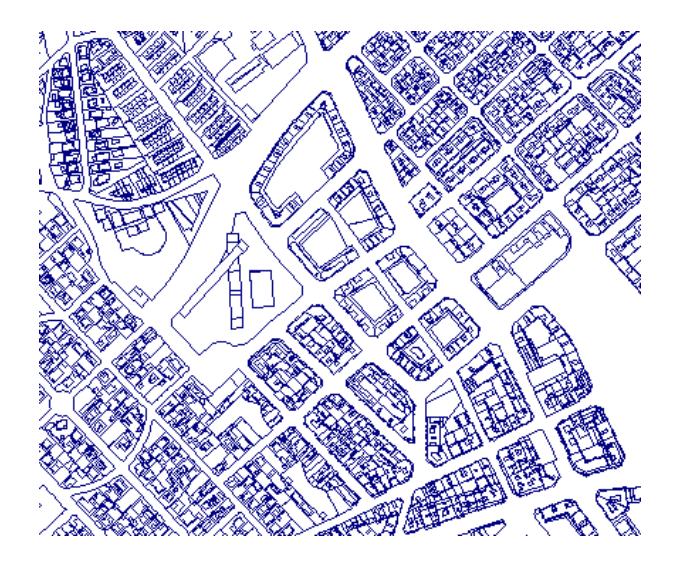

20. Cartografia Cadastral del municipi de Viladecans

#### **8.2.3 Preparació de la cartografia base**

Totes les dades han de tenir un sistema de coordenades per poder visualitzar-se amb precisió en un GeoWrokspace. Per a la incorporació dels mapes bases al GeoWorkspace, cal verificar si el tipus de fitxer incorpora aquesta informació.

Pel que fa als mapes base del projecte, cap d'aquests mapes conté aquest requeriment. Per tant, cal definir el sistema de coordenades per tots dos. Geomedia lliura unes utilitats que permeten realitzar aquesta tasca (Accedir al menú "Geomedia professional/utilidades/definir archivo de sistema de coordenades").

A continuació, a les figures 21, 22, 23, 24 i 25 es poden veure les especificacions realitzades per a la posterior incorporació dels mapes al projecte SIG.

A la primera pantalla, cal indicar el tipus de sistema de coordenades que utilitza el mapa. Depenent del seu valor, la pantalla següent variarà. En el nostre cas, ambdós mapes tenien un sistema de coordenades de projecció.

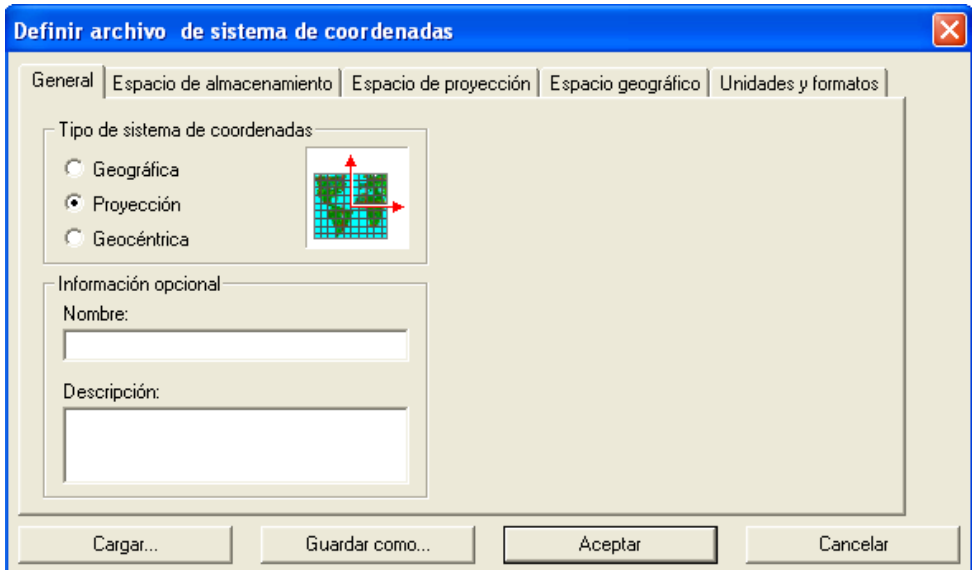

21. Tipificar el sistema de coordenades

A continuació, s'ha d'especificar la unitat d'emmagatzematge que defineix la distància entre dos valors sencers de les coordenades X o Y (requeriment obligatori si el tipus d'emmagatzematge és geogràfic o de projecció).

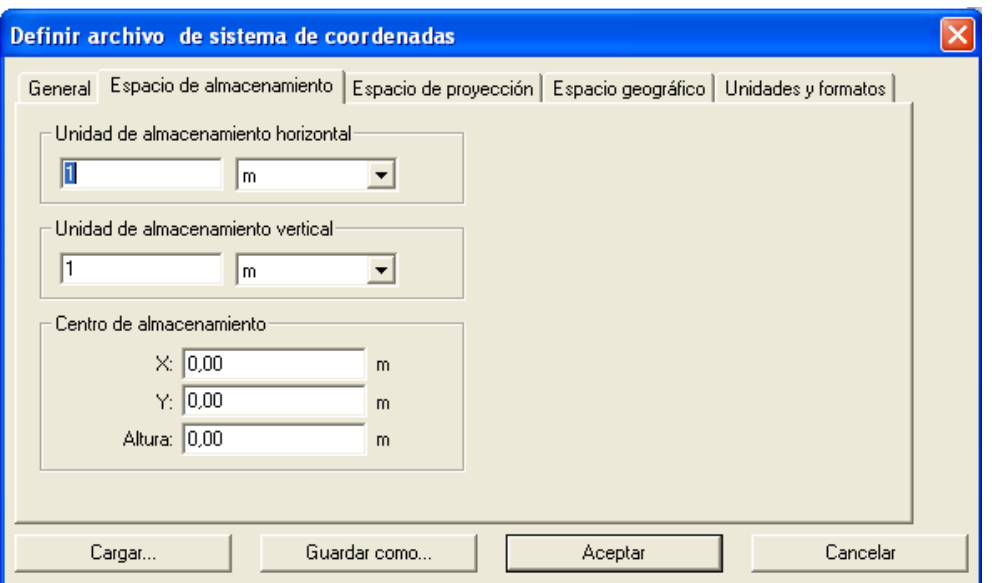

22. Indicar les unitats d'emmagatzematge

En aquesta pestanya, definim el sistema de projecció. En el nostre cas, "Universal Transverse Mercator" per a continuació identificar l'hemisferi al qual pertany l'espai cobert pel mapa i indicar la zona UTM a la qual pertany, en el nostre cas, l'hemisferi nord i zona 31.

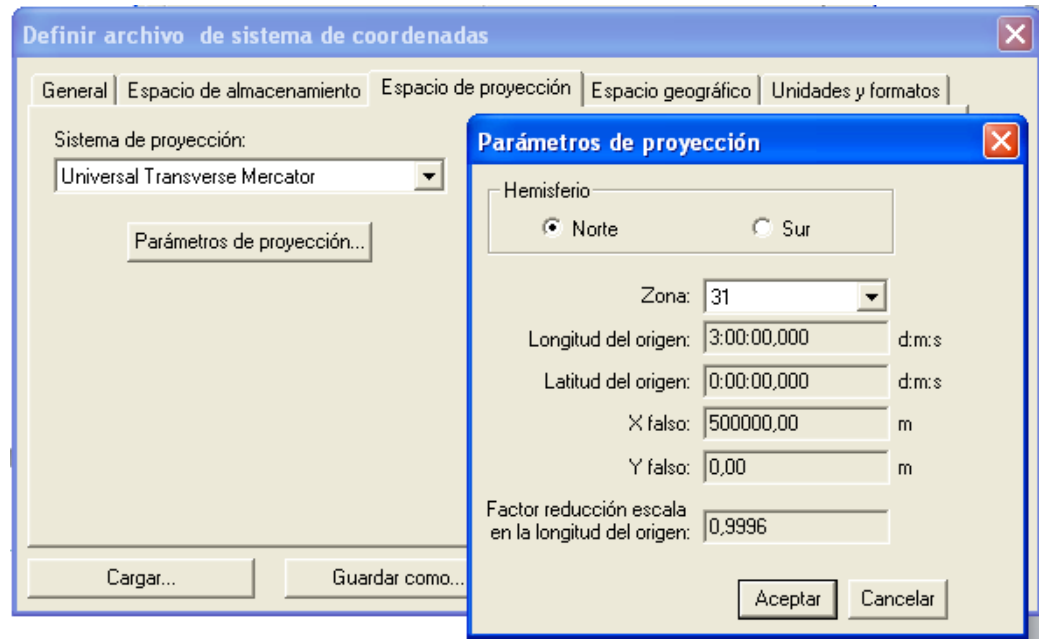

23. Identificar el sistema de projecció i identificar zona

Fitxa en què cal especificar el datum geodèsic i el datum vertical. Els dos fitxers es van confeccionar amb el Datum europeu obsolet (actualment es realitza la cartografia amb el nou datum ETR89) i, per tant, el valor indicat és el "European 1950".

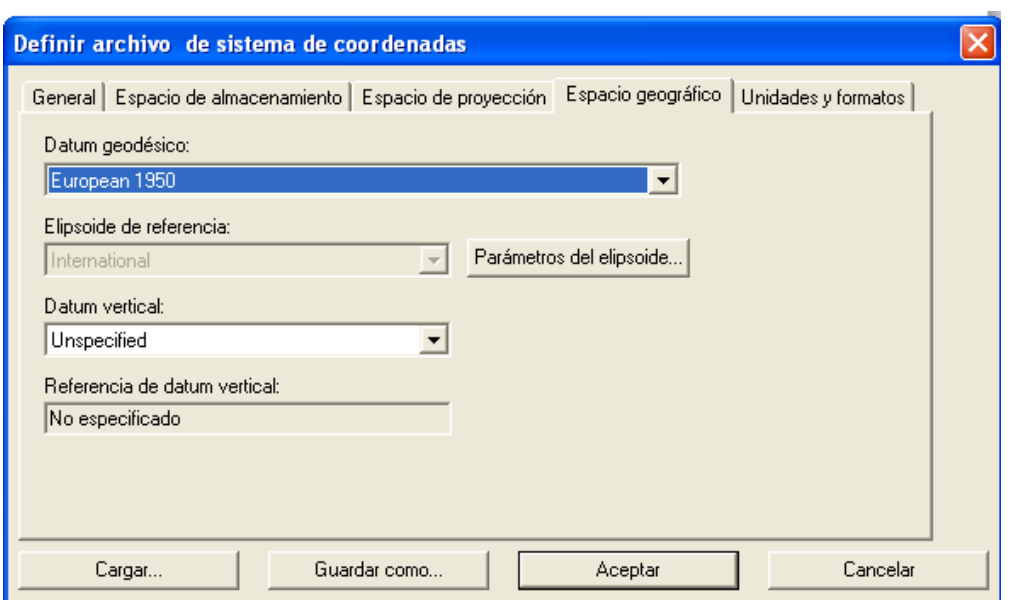

24. Indicar el Datum geodèsic i el vertical

Finalment, la fitxa d'unitats i formats permet definir les opcions de mesurament per a tots els comandaments que fan servir mesuraments com, per exemple, "mesurament distància i analitzar geometria".

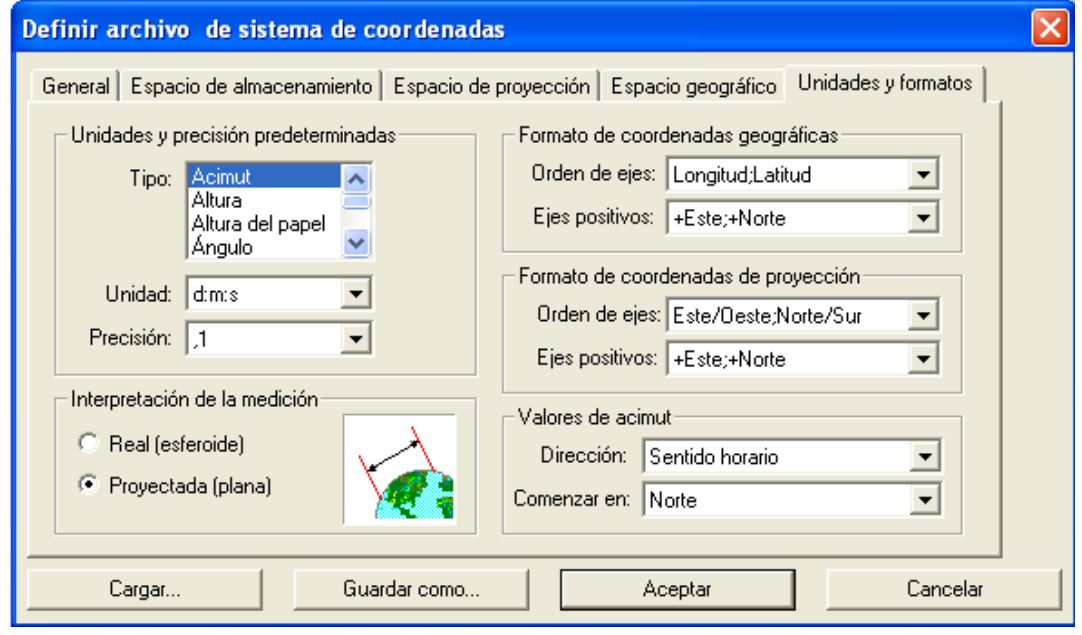

25. Informar les unitats i formats

En el cas del mapa de l'ICC, que és un fitxer CAD, a banda del fitxer de sistema de coordenades, cal definir un altre fitxer on s'indica la ubicació del mapa i s'identifiquen les capes disponibles que desitgen carregar (un fitxer CAD conté "n" capes on cada capa identifica un tipus d'informació geoespacial diferent). Finalment, falta vincular aquesta informació a l'arxiu de sistema de coordenades.

A continuació, a les figures 26, 27 i 28 apareixen les diferents pantalles de la utilitat disponible a Geomedia per poder fer la conversió del fitxer satisfactòriament ("Geomedia professional/utilidades/definir archivo de esquema de servidor CAD").

El primer pas és identificar la carpeta on es troba el mapa i seleccionar el mapa a carregar.

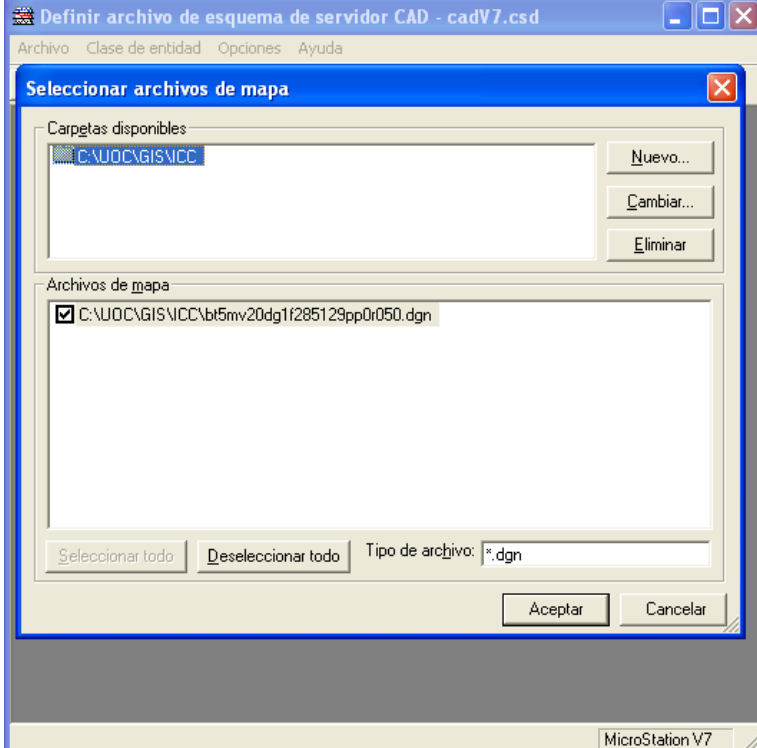

26. Indicar la ubicació del fitxer i seleccionar-lo

Seguidament, cal indicar la ubicació del fitxer que conté el sistema de coordenades que hem definit prèviament per tal de vincularlo amb el mapa cartogràfic a carregar.

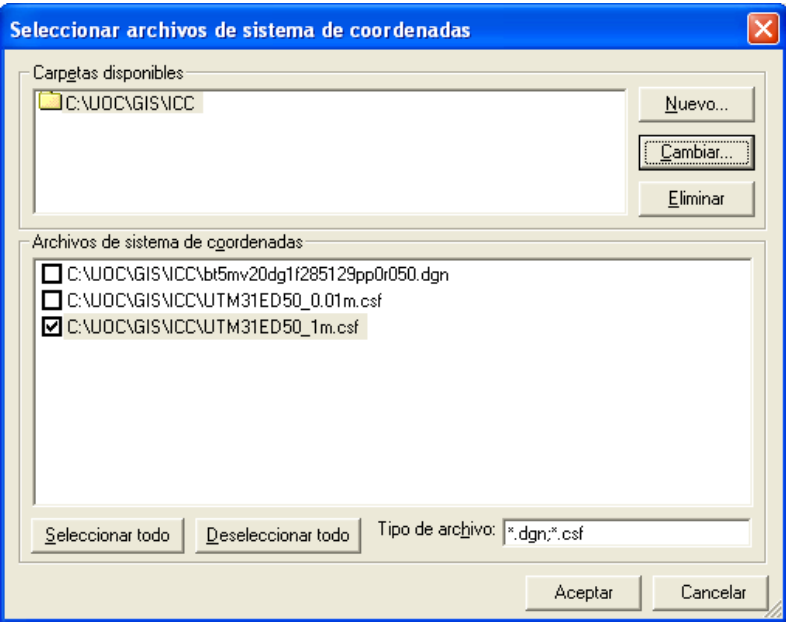

27. Indicar el fitxer amb el sistema de coordenades

L'últim pas és identificar les capes que volen carregar com a base cartogràfica del GeoWorkspace. El procés per identificar les capes i assignar-li un nom i que posteriorment s'utilitzarà com a identificador de la classe d'entitat que representa (cada capa representa un objecte o entitat geoespacial diferent).

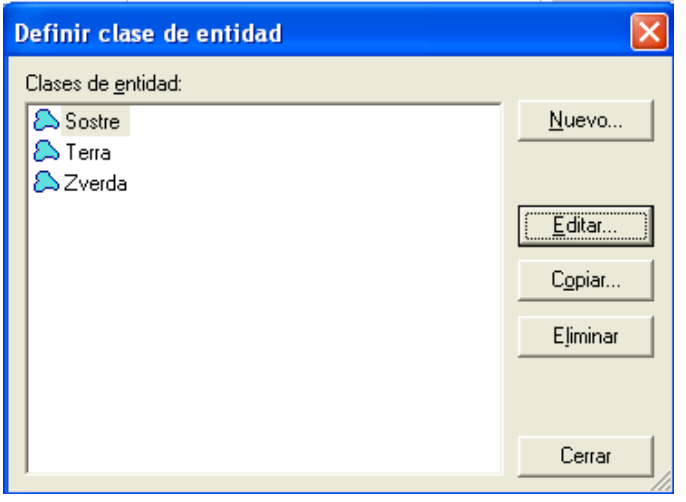

28. Triar les capes del mapa a carregar

Per cada capa a carregar cal prémer el botó "Nueva".

El procés d'identificació de les capes es pot veure a les següents figures 29, 30 i 31.

El primer pas és assignar-li nom a la nova entitat i identificar el tipus de geometria que volen carregar. A totes tres entitats a identificar en el projecte les geometries a carregar són Àrees.

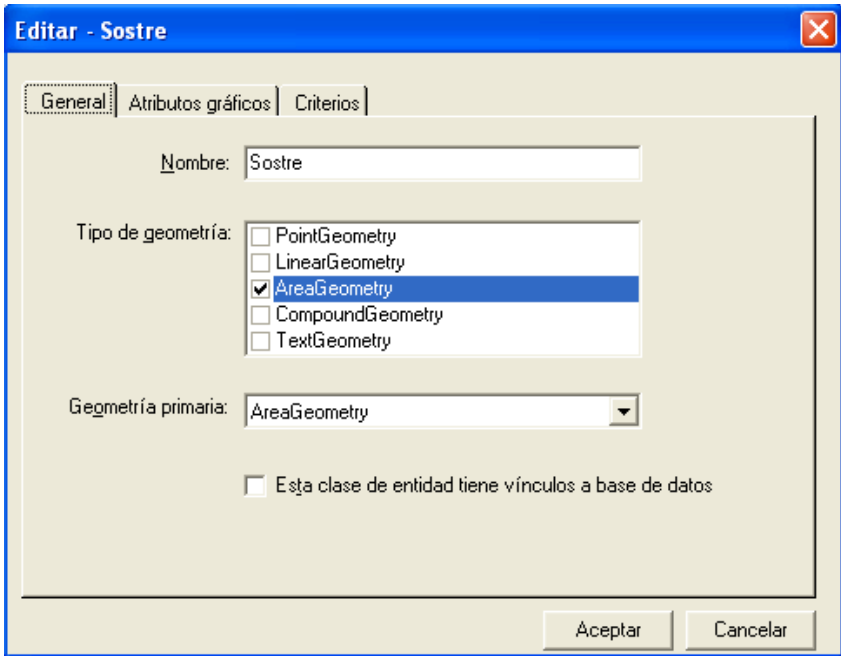

29. Assignar nom a la capa i triar el tipus de geometria

A la pantalla següent, apareixen els diferents atributs gràfics inclosos al mapa. Cal indicar quins es volen carregar al projecte.

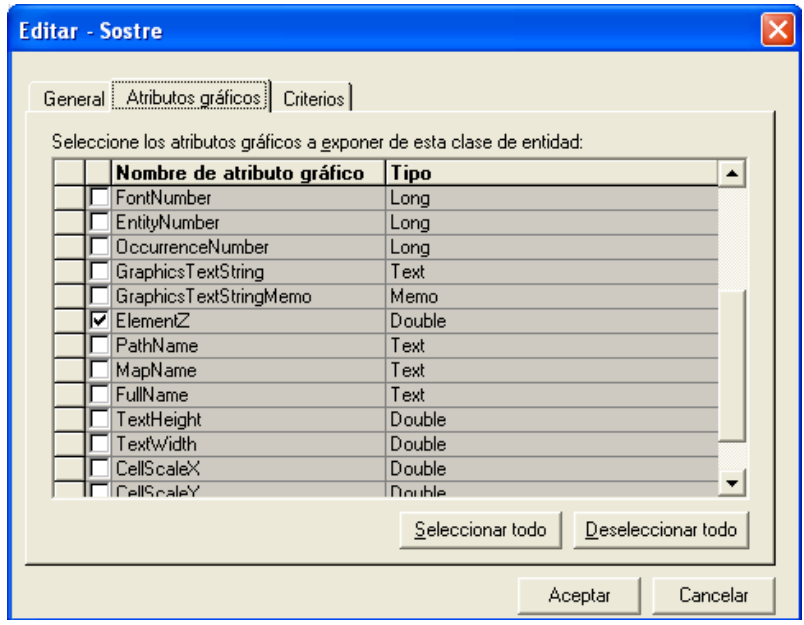

30. Triar els atributs gràfics a carregar

A l'última pantalla, s'indica el nivell i atributs que identifiquen la capa a carregar.

|  | <b>Editar - Sostre</b>               |        |                                                                                               |  |
|--|--------------------------------------|--------|-----------------------------------------------------------------------------------------------|--|
|  | General Atributos gráficos Criterios |        |                                                                                               |  |
|  | de clasificación.                    |        | Seleccione los atributos gráficos que definen la clase de entidad y especifique los griterios |  |
|  | Nombre de atributo                   | Tipo   | Criterios de clasificación                                                                    |  |
|  | <b>I</b> ⊽I ElementLevel             | Long   |                                                                                               |  |
|  | ElementType                          | Long   |                                                                                               |  |
|  | <b>▽</b> ElementColor                | Long   | 22                                                                                            |  |
|  | ElementStyle                         | Long   |                                                                                               |  |
|  | ElementWeight                        | Long   |                                                                                               |  |
|  | GraphicGroupNumber                   | Long   |                                                                                               |  |
|  | ElementClass                         | Long   |                                                                                               |  |
|  | CellName                             | Text   |                                                                                               |  |
|  | FontNumber                           | Long   |                                                                                               |  |
|  | EntityNumber                         | Long   |                                                                                               |  |
|  | <b>OccurrenceNumber</b>              | Long   |                                                                                               |  |
|  | TextHeight                           | Double |                                                                                               |  |
|  | TextWidth                            | Double |                                                                                               |  |
|  |                                      |        |                                                                                               |  |
|  |                                      |        |                                                                                               |  |
|  |                                      |        | Cancelar<br>Aceptar                                                                           |  |

31. Seleccionar nivell i atribut que identifica la capa

#### **8.3 Treballs inicials del projecte**

Prèviament al desenvolupament de la part funcional de l'aplicació, cal incorporar la cartografia base i la base de dades que emmagatzemarà la informació espacial i alfanumèrica, que gestionarà el projecte. A més a més, caldrà identificar els objectes elementals del projecte sobre la cartografia i carregar-los a la base de dades per al seu posterior ús a la part funcional de l'aplicació.

Les entitats elementals que conformen el projecte són: edificis, cobertes i pisos.

#### **8.3.1 Incorporació dels mapes a Geomedia**

Un cop preparada la cartografia base, ja podem començar a treballar amb Geomedia i crear el GeoWorkspace on s'hauran de realitzar les connexions amb la cartografia base per disposar dels elements espacials que, posteriorment, caldrà treballar per incorporar-los a la Base de Dades.

#### **8.3.2 Creacció del GeoWorkspace**

Constitueix l'entorn on es porta a terme amb aquest producte tot el treball. Per crear-lo, cal accedir a "Arxiu/GeoWorspace nou". La creació es pot realitzar de zero o triant una de les plantilles existents. En cas de fer-ho de nou o utilitzar una plantilla que contingui un sistemes de coordenades no vàlid per als requeriments del projecte, caldrà definir-ne un sistema de coordenades adient (veure punt 9.2.3 preparar la cartografia base).

#### **8.3.3 Incorporació de la cartografia i Base Dades**

Un cop disposem del GeoWorkspace es realitza la vinculació de la cartografia base i el motor de base de dades que emmagatzemarà tota la informació geogràfica i alfanumèrica vinculada als objectes (entitats) que integren el projecte.

El procés consisteix a definir una nova connexió i identificar el seu tipus i indicar la ubicació del fitxer de configuració de la cartografia base o la ubicació de la base de dades. A la figura 32, consta un exemple de connexió.

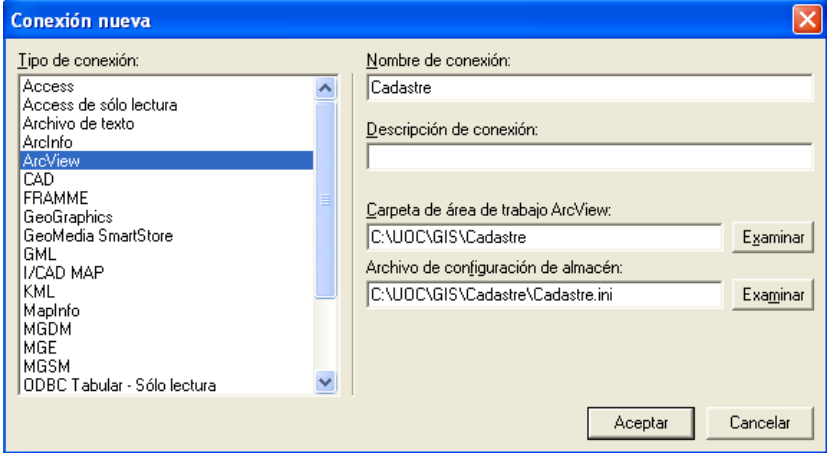

32. Connexió de la cartografia del Cadastre

La cartografia base utilitzada al projecte és tipus Arcview pel que fa al fitxer del cadastre i tipus CAD pel que fa a l'arxiu de l'ICC. La base de dades definida pel projecte és Access.

Un cop realitzades totes les connexions, el GeoWorkspace disposa de les connexions que apareixen a la figura 33 (menú Geomedia "Magatzem/Connexions".

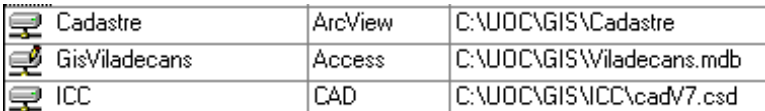

33. Connexions GeoWorkspace

## **8.3.4 Àmbit del projecte i identificació de les entitats elementals**

Tal com s'ha indicat anteriorment, el projecte està ubicat al municipi de Viladecans, a causa de la seva extensió i la complexitat dels càlculs requerits pel sistema, s'ha determinat restringir l'àmbit de l'estudi a una zona determinada. Aquesta limitació espacial s'ha efectuat implementant una consulta espacial. En podem veure el seu resultat a la figura 34 (destacada en color blau).

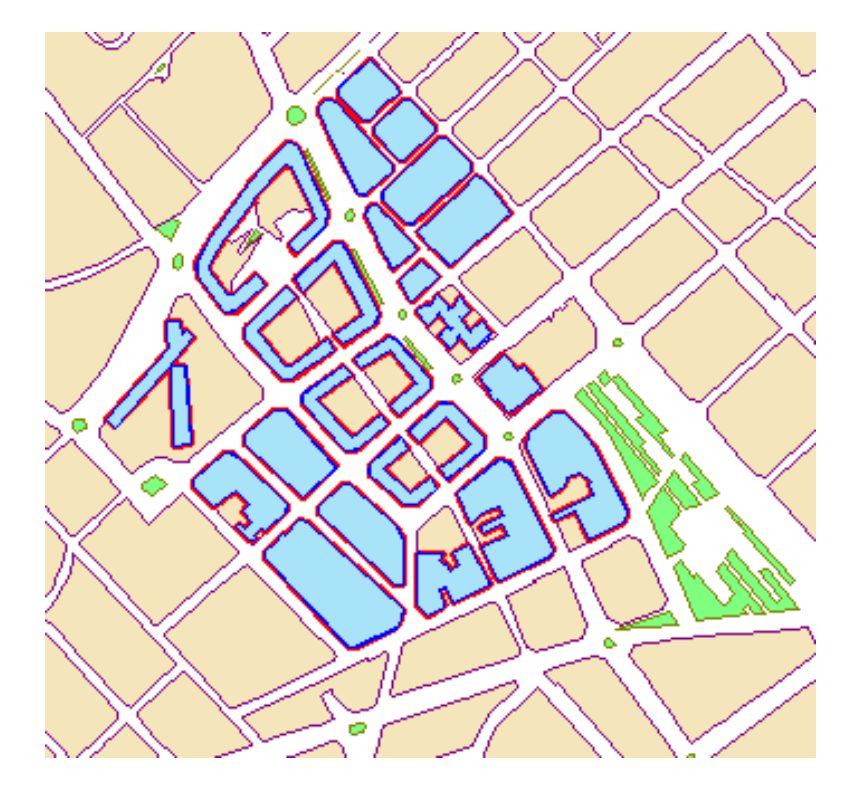

34. Zona de l'estudi

Un cop disposem de la cartografia i la base de dades al GeoWorkspace, queda identificar els objectes base de la zona d'estudi del projecte i carregar-los a la base de dades.

#### **8.3.4.1 Identificació Edificis**

Els dos mapes disponibles presenten una disposició diferent dels edificis. En el cas del cadastre, presenta una especificació a nivell d'escala massa detallada; aspecte que complica excessivament el procés de confecció de les entitats dels edificis i més encara en complica la identificació de la coberta i alçades. Com es pot observar, apareixen, fins i tot, els terrats i lluernes existents a les teulades (veure figura 10). Davant d'aquesta circumstància, s'ha triat el fitxer de l'ICC com a base per a la identificació dels edificis i les cobertes (veure figura 34).

Un cop disposem de la consulta espacial, en què, com es pot veure a la figura 24, queden identificats en color blau els edificis a carregar, només falta executar l'opció del menú de Geomedia "Sacar a clase de entidad" i implementar els camps requerits per a la utilitat, tal com podem observar a la figures 35 i 36.

Inicialment cal identificar quina consulta o entitat volen carregar a la Base de dades.

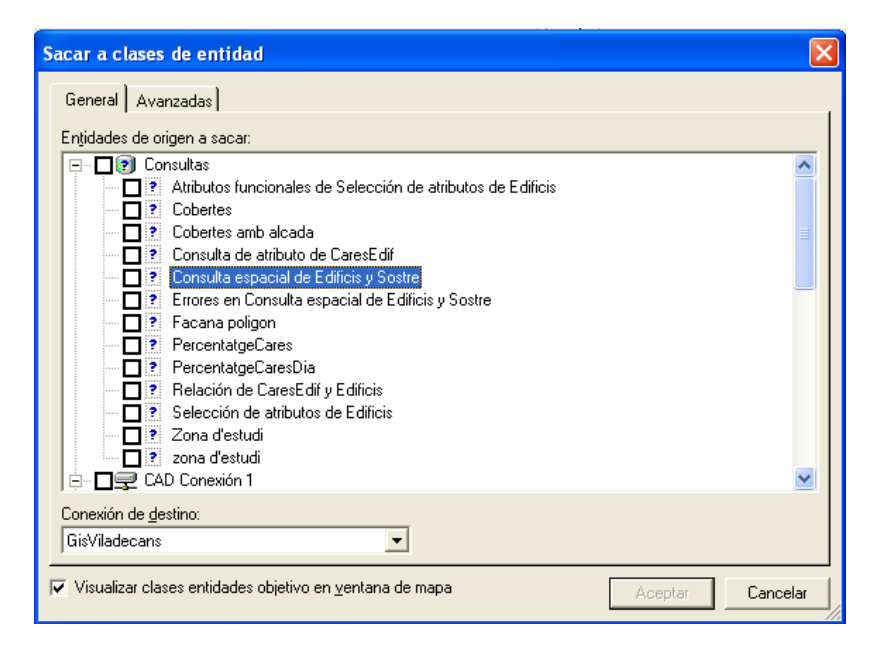

35. Identificar Consulta o entitat a carregar

A continuació, tal com es pot veure a la figura 36, cal especificar el mètode de càrrega (nova entitat o identificació de l'entitat receptora), com s'insereixen els registres (afegir, afegir i actualitzar, nou etc...) i indicar el sistema triat per la clau única. A més a més, es poden indicar quins camps es volen carregar resultants de la consulta o entitat a carregar.

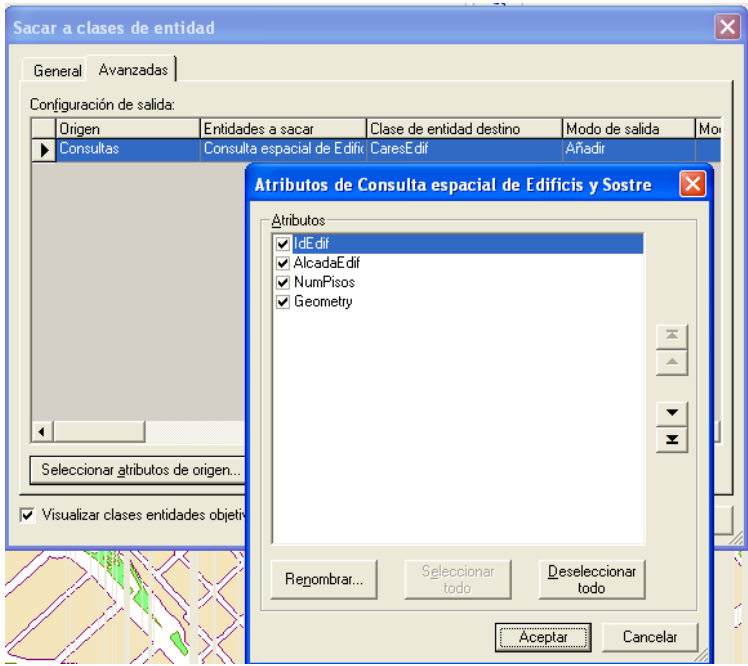

36. Especificar camps i mètode càrrega

Finalitzat el procés, ja es disposa de l'entitat Edificis de totes les unitats de la zona d'estudi amb la següent informació: identificació, número de pisos, alçada i geometria de l'edifici (camp on hi ha la informació geoespacial de cada edifici representat al mapa).

A continuació, es detalla com s'ha recuperat l'alçada de l'edifici i el nombre de pisos:

Alçada de l'edifici.

Les capes Terra i sostre de l'ICC disposen de l'alçada de les dues capes (atribut "Element Z" incorporat a la definició de les capes carregades del fitxer origen CAD, veure definició punt 9.2.3 Preparació cartografia base"). Per tant, s'ha definit una consulta espacial entre totes dues capes tipus "es toquen" que permet obtenir l'alçada de l'edifici.

Pisos de l'edifici.

La informació del nombre de pisos és a la cartografia del Cadastre a nivell d'escala, però es troba en nombres romans. Per tant, prèviament s'ha realitzat una consulta per a la seva conversió. Posteriorment, s'ha efectuat una consulta espacial entre els edificis i les escales del Cadastre, de tipus: edificis "conté" Cadastre, assignant el primer valor del nombre de pisos relacionat amb l'edifici.

#### **8.3.4.2 Identificació coberta i façana principal**

Resta identificar les cares que formen cadascun dels edificis a estudiar i indicar quina és la coberta i la façana principal, ja que aquestes dues peces intervenen en la part funcional de l'aplicació. Aquesta entitat disposarà de les coordenades x, y, z de cadascuna de les cares del polígon que constitueix l'edifici. Aquesta definició espacial de l'estructura de l'edifici serà fonamental per a la seva representació en 3D.

Amb el material gràfic només es disposa de la coberta i l'alçada de l'edifici, que coincideix amb la informació que s'ha fet servir per crear els edificis. Abans d'executar "treure a entitat", s'implementa una nova consulta on s'hi afegeix el tipus de cara de l'edifici (tipus "CO" Coberta) i s'obvia l'atribut alçada.

Per procedir a la incorporació de les façanes, s'ha d'interactuar sobre la cartografia base de l'ICC (entitat Sostre) i identificar les façanes principals dels edificis incorporats prèviament i dibuixar sobre el mapa façana a façana i acceptar la seva incorporació a l'entitat indicada. A la figura 37 i 38, es pot apreciar el procediment.

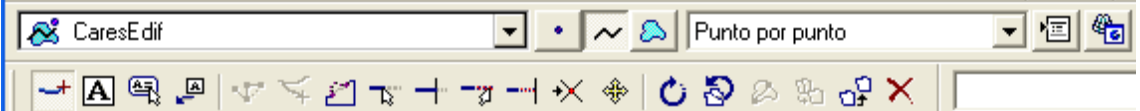

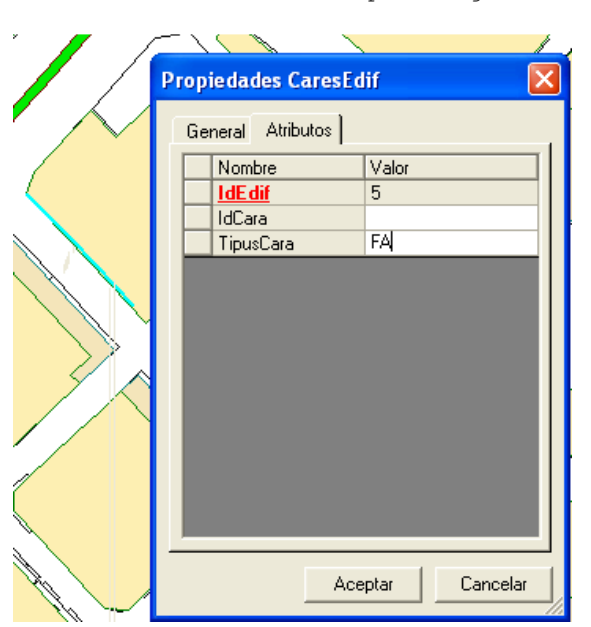

37. Indicar l'entitat i el tipus de geometria a gravar

38. Dibuixar i acceptar la inserció

Un cop definida la línia superior de la façana principal, cal donar-li volum per a la seva projecció en 3D. Per tant, cal replicar els punts de la façana però sense alçada, és a dir, a nivell de terra (coordenada Z = 0). Per realitzar aquesta tasca s'ha implementat un petit programa en Visual Basic.

#### **8.3.4.3 Identificació dels pisos**

Un altre element fonamental al projecte és la informació dels pisos dels edificis. D'aquests edificis, necessitarem la seva alçada per tal de poder realitzar els càlculs de radiació solar. Per implementar les seves coordenades, recuperarem la X, Y de la façana principal i per determinar la Z dividirem l'alçada de l'edifici entre els seus pisos. El possible romanent serà assignat a la planta baixa.

Tota aquesta base cartogràfica cobreix els requeriments documentals mínims necessaris per poder verificar el funcionament correcte dels requeriments funcionals del projecte i que, a continuació, s'analitza.

Un cop definit el GeoWorkspace amb totes les peces indicades anteriorment, el projecte ja està preparat per poder desenvolupar la part funcional de l'aplicació i procedir a la seva verificació.

#### **8.4 Presentació funcional del projecte**

En aquest apartat, s'exposa breument com crear el projecte Visual Basic tipus comandament Geomedia per a continuació explicar les funcions de l'aplicació Calculadora Solar.

## **8.4.1 Creació del projecte tipus comandament Geomedia**

Prèviament al desenvolupament del executable de Visual Basic, cal definir el projecte com un comandament Geomedia. En el moment de la creació del projecte, cal activar l'assistent de comandaments que hi ha a l'opció "Complementos/Administración de complementos". Al formulari de la figura 39, s'ha de seleccionar l'opció "Geomedia Command Wizard" i senyalar l'opció "Cargado/Descargado".

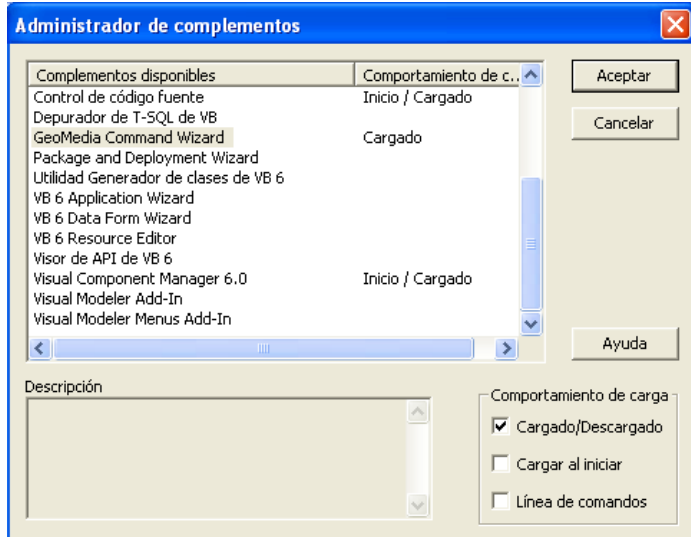

39. Selecció de l'assistent de Geomedia

Un cop verificada la selecció, cal prémer el botó "Aceptar". En accedir al menú "Comandos" apareixerà una nova opció "Geomedia Command Wizard". Aquesta opció activarà l'assistent de comandaments de Geomedia, que ens presentarà una sèrie de formularis, on es triarà i/o s'especificaran les característiques de l'executable. A continuació hi ha un resum de la informació demanada per l'assistent :

- Nom i ubicació del projecte.
- > Nom del comandament.
- Possibilitat d'inserir una imatge i/o personalitzar el botó que activarem a la barra d'eines de Geomedia un cop s'instal·li al PC.
- > Indicar si el comandament és modal.
- Indicar si la crida al comandament presentarà un formulari principal i indicar el seu nom.
- Activar el control d'accions sobre els mapes o el teclat en cas que el comandament no sigui modal.
- Indicar la categoria del comandament.
- Finalment informar una llista d'opcions que marcaran les condicions per habilitar el comandament.

Un cop finalitzat el procés, l'assistent, seguint les indicacions registrades als diferents formularis, generarà el codi Visual Basic corresponent.

Un cop arribat a aquest punt, ja disposem del projecte VB on s'haurà d'implementar totes les regles de negoci indicades a l'enunciat del treball.

A continuació es presenten les opcions de l'eina i es detalla la seva funcionalitat.

#### **8.4.2 Càlcul percentatge radiació solar**

Opció que permet a l'usuari indicar un dia i hora concret i obtenir el % de radiació solar que incideix sobre la coberta i façana principal dels edificis dins de la zona d'estudi. El formulari amb el qual interactuarà l'usuari és el que apareix a la figura 40.

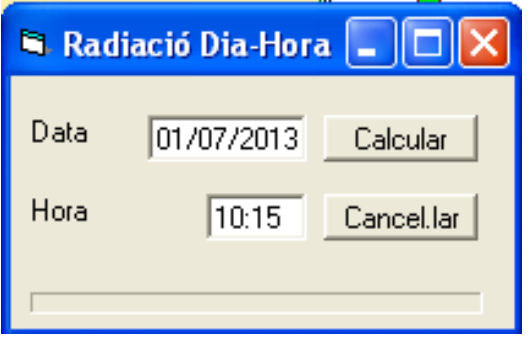

40. Formulari Càlcul percentatge radiació solar

Un cop validat el format de la data i hora s'iniciarà el procés de càlcul.

L'estudi realitzarà els càlculs que a continuació s'indiquen, amb l'objectiu de recuperar el percentatge de punts de coberta i façana dels edificis que reben els raigs solars :

- Obtenir els punts de verificació de la coberta i la façana dels edificis sotmesos al càlcul (edificis dins de la zona d'estudi).
- Obtenir l'alçada i l'azimut solar en funció del dia-hora indicats.
- Obtenir l'angle que han de formar les línies projectades des de cada punt de verificació fins a la posició del sol (horitzó).
- Verificar si les línies projectades creuen algun edifici.
- Acumular el nombre de línies projectades des de la façana i la coberta per verificar el nombre de les que no creuen amb un edifici, tret del seu propi, per tal d'obtenir el percentatge dels punts incidits pel sol.
- Emmagatzemar els valors obtinguts per la coberta i la façana principal dels edificis estudiats.

Un cop el procés ha finalitzat, el sistema informarà a l'usuari si el càlcul s'ha realitzat correctament o hi hagut algun problema, mitjançant un missatge tal com es pot veure a la figura 41. A continuació l'usuari podrà demanar la projecció d'aquestes dades sobre Geomedia i, posteriorment, sobre Geomedia 3D accedint a l'opció "Projecció dels estudis realitzats" (veure punt 8.4.4).

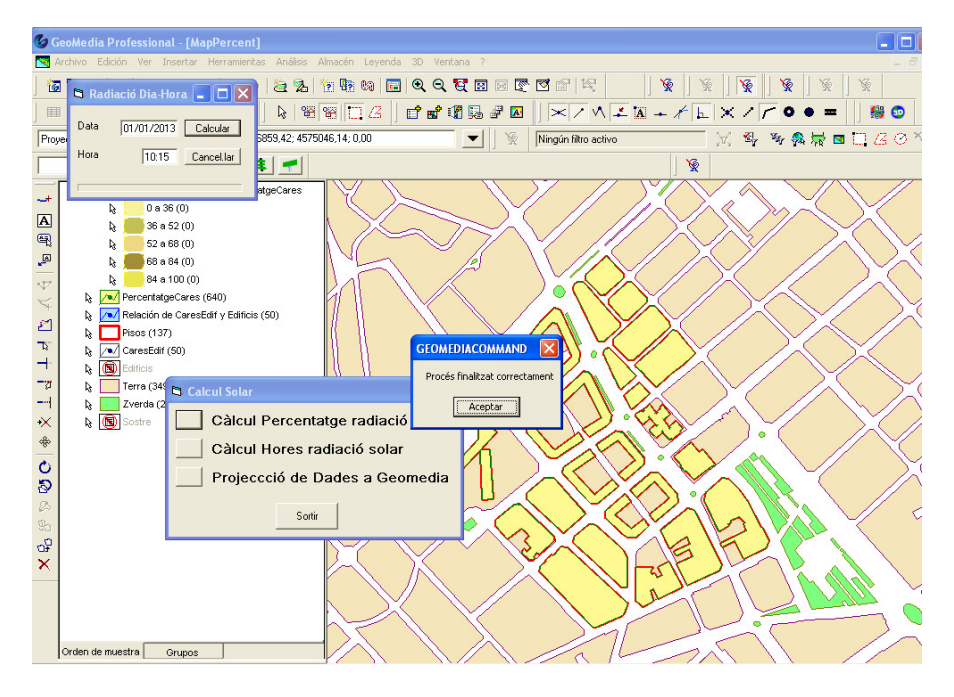

41. Fi Càlcul percentatge radiació solar

 $-41-$ 

#### **8.4.3 Càlcul hores radiació solar**

Opció que permetrà a l'usuari indicar un dia o mes concret i obtenir les hores de radiació solar que incideixen sobre la coberta i cadascun dels pisos dels edificis que es troben dins de la zona d'estudi. El període indicat al formulari marcarà el termini en minuts pel que s'ha de localitzar la posició del sol i repetir el càlculs. El formulari amb què interactuarà l'usuari és el que apareix a la figura 42 i 43.

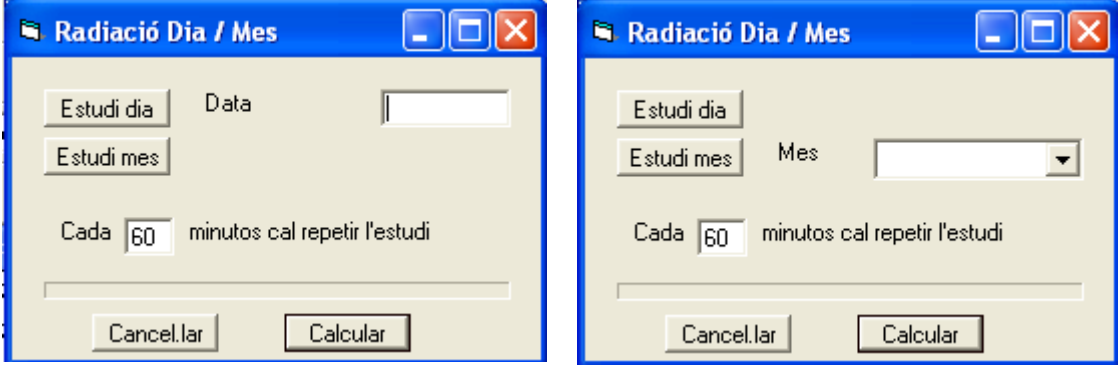

42. Càlcul Hores per un dia 43. Càlcul Hores per un mes

Un cop validat el format del dia o el mes, es realitzaran els càlculs que a continuació s'indiquen, amb l'objectiu de recuperar per la coberta i cadascun dels pisos dels edificis, les hores que el sol incideix. EL procés de l'anàlisi és el següent:

 Obtenir els punts de verificació de la coberta i de cadascun dels pisos que formen els edificis.

Les següents accions s'hauran de realitzar repetidament cada "n" minuts del dia, en funció del període indicat per l'usuari al formulari, per calcular la posició del sol:

- Obtenir l'alçada i l'azimut solar en funció de l'hora del dia del càlcul.
- Obtenir l'angle que ha de formar les línies projectades des de cada punt de verificació fins la posició del sol (horitzó).
- Projectar els punts a avaluar de coberta i el pis cap a la posició del sol.
- Verificar si les línies projectades creuen algun edifici.
- Obtenir el percentatge de línies projectades des de cada pis i cada coberta que no han creuat cap edifici.

 Aplicar sobre el termini del temps que cal repetir l'estudi, el percentatge obtingut al punt anterior i assignar els minuts.

Si l'estudi és per un dia, es gravan els minuts obtinguts de radiació a la BBDD per cada objecte estudiat (coberta i pisos). Si l'estudi és mensual, caldrà acumular els minuts resultants i repetir el procés anterior tantes vegades com dies tingui el mes. Un cop analitzat l'últim dia de mes el nombre de minuts acumulat es gravarà a la BBDD.

Un cop el procés ha finalitzat correctament, l'usuari podrà demanar la projecció d'aquestes dades sobre Geomedia 3D i obtenir una representació temàtica de la incidència solar sobre la coberta i pisos de l'edifici.

A causa del llarg temps de processament que requereix la realització dels càlculs especificats anteriorment per tots els edificis de la zona d'estudi per dia o mes, s'ha afegit un camp a l'entitat Edifici que permet indicar els edificis sobre els quals s'efectuarà l'estudi. El nombre màxim d'edificis habilitat al sistema és dos per tal d'evitar un temps de processament excessiu. Davant d'aquest requeriment, el sistema verifica que existeixi algun edifici activat i que el nombre no sigui més gran a dos, en cas de no complirse la condició el procés no s'inicia i informa a l'usuari de la incidència.

#### **8.4.4 Projecció dels estudis realitzats**

Opció que projectarà la informació obtinguda a través de l'execució de les dues funcions explicades anteriorment ("Càlcul percentatge radiació solar" i "Càlcul hores radiació solar"), en funció de les dades indicades per l'usuari al formulari de filtre que apareix a les següents figures 44 i 45.

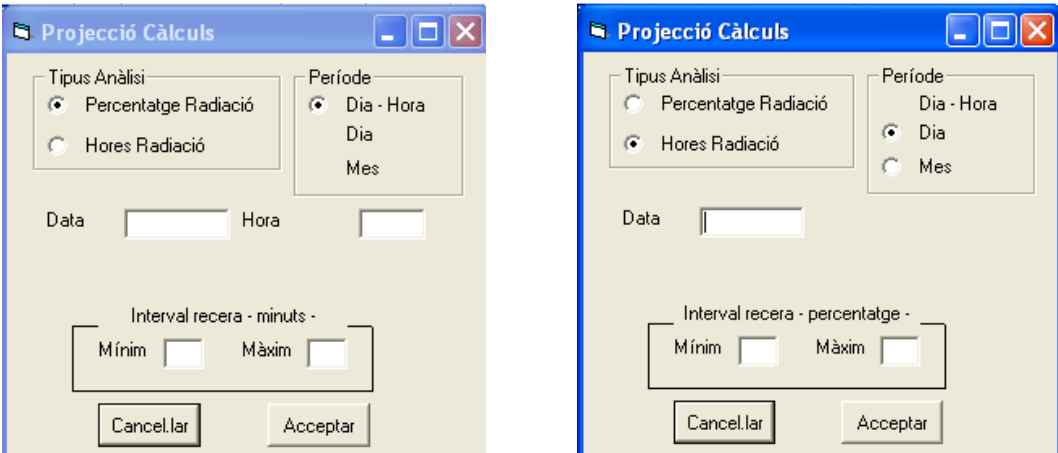

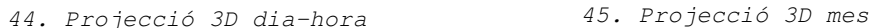

Un cop l'usuari fa clic al botó "Acceptar", el sistema valida les dades introduïdes al formulari. A continuació, es verifica l'existència de dades a la base de dades pel període indicat. En cas que no hi hagi informació a representar, el procés s'atura i s'informa a l'usuari d'aquesta circumstància.

Si s'han realitzat correctament les verificacions, la funció carregarà les consultes pertinents per tal de disposar de tota la informació espacial (inclosa l'alçada, factor imprescindible) i alfanumèrica (resultats corresponents al percentatge o hores de radiació solar sobre els polígons afectats pels estudis executats prèviament) de les classes d'entitats que cal tenir disponibles per a la seva projecció.

Seguidament el sistema carregarà les dades obtingudes al GeoWorkspace de manera que la imatge del mapa s'actualitzarà i apareixerà una nova llegenda vinculada a la representació de les dades recuperades.

Si es vol realitzar la projecció a 3D, cal fer clic sobre "Cancel·lar" i sortir del formulari del comandament per dirigir-se al botó projecció a 3D que hi ha a la barra d'eines de Geomedia per realitzar la projecció de la informació carregada al mapa 2D.

Les dues projeccions implementades requereixen tenir carregades al visor del mapa la informació que es detalla i que es troben implementades en dues consultes que hauran de ser parametritzades en funció dels valors introduïts al formulari de filtre previ.

• Anàlisi "Percentatge radiació solar sobre les cobertes i la façana principal" (figura 44)

Hauran d'estar carregats tots els edificis dins de la zona d'estudi i totes les seves cobertes i façanes principals amb les dades espacials i els seus percentatges de radiació solar. A les

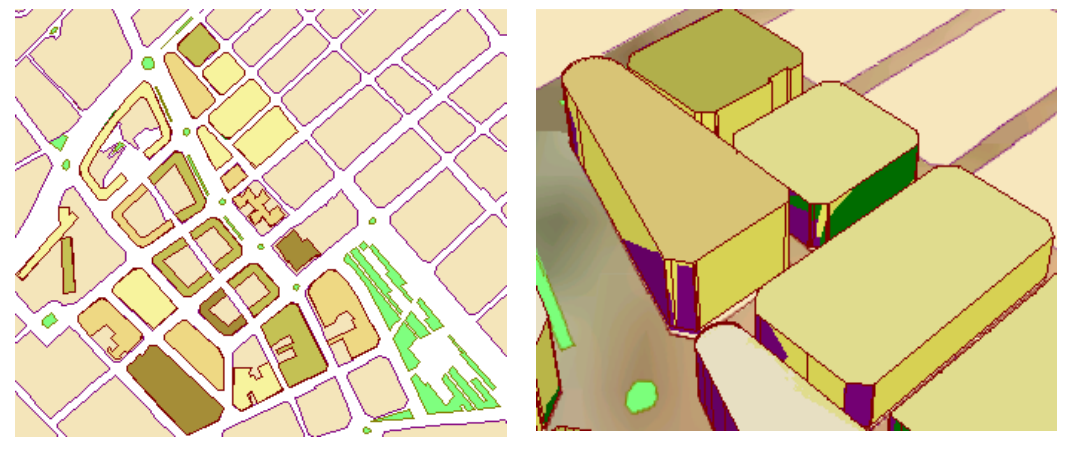

figures 46 i 47 es mostra un exemple de la presentació de les dades.

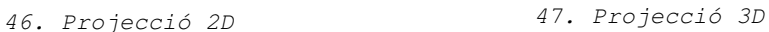

• Anàlisi "Hores radiació solar sobre coberta i pisos" (figura 44)

Hauran d'estar carregats tots els edificis de la zona restringida amb totes les dades espacials i hores de radiació solar dels seus pisos i cobertes.

#### **8.4.5 Millores futures al projecte**

Una primera millora seria incorporar a l'opció "Projecció de dades a Geomedia" una representació temàtica per rangs. Aquesta modificació permetria representar tots els valors d'un estudi a l'hora. A més a més, la presentació seria mes agradable i facilitaria l'anàlisi dels resultats.

Un altre millora seria parametritzar des de l'aplicació la posició de referència pel càlcul de la posició del sol. Aquesta millora permetria obtenir uns resultats mes exactes.

Una millora important seria que l'aplicació no fos modal i interactués amb les accions i clics sobre el GeoWorkSpace, permeten la modificació dels valors de les entitats. Aconseguiria una major dinàmica l'aplicació i permetria projectar a 3D sense tenir que tancar el comandament.

#### **8.4.6 Manual Usuari**

#### 8.4.6.1 Accés a l'aplicació

Per accedir a l'aplicació cal obrir Geomedia 6.1 i seleccionar el fitxer que hi ha a "C:\UOC\GIS\ " anomenat "GeoWS", des de l'opció "Archivo/Abrir GeoWorkspace". Un altre opció és accedir directament al fitxer i fer-hi doble clic. Automàticament disposarem dels mapes, llegendes i connexions establertes al GeoWorkspace. A la figura 48 es pot veure la pantalla resultant.

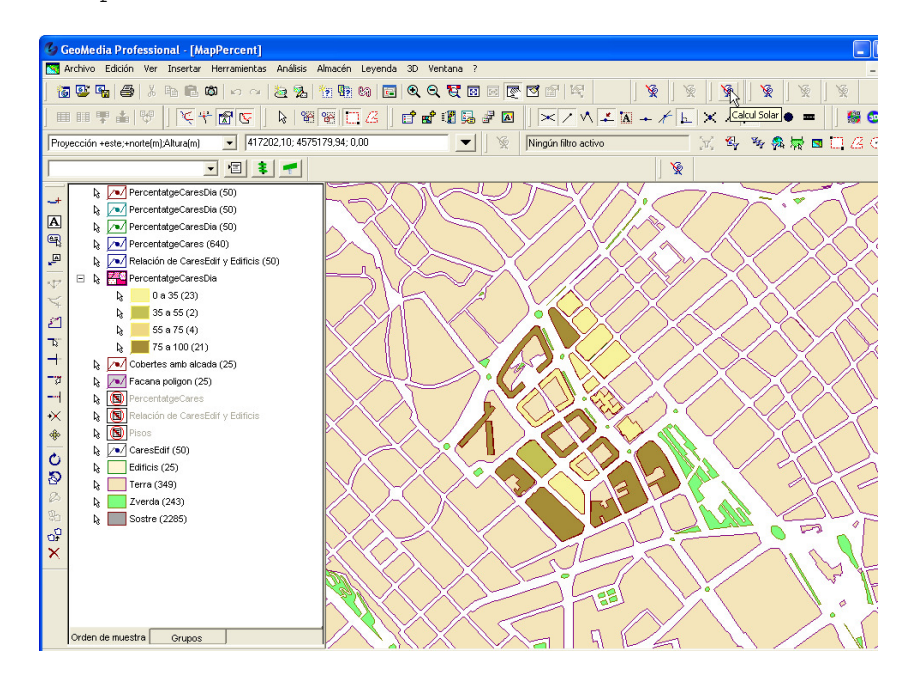

48. Càrrega del GeoWorkspace del projecte

Seguidament resta activar el comandament de Geomedia que s'ha desenvolupat pel projecte. Per fer-ho només cal fer clic sobre el botó que hi ha a la barra d'eines, tal com podeu veure a la figura 48 (veure la posició del cursor). Seguidament apareixerà el menú del projecte i disposarem de totes les funcionalitats explicades als punts anteriors, tal com apareixen a la figura 49.

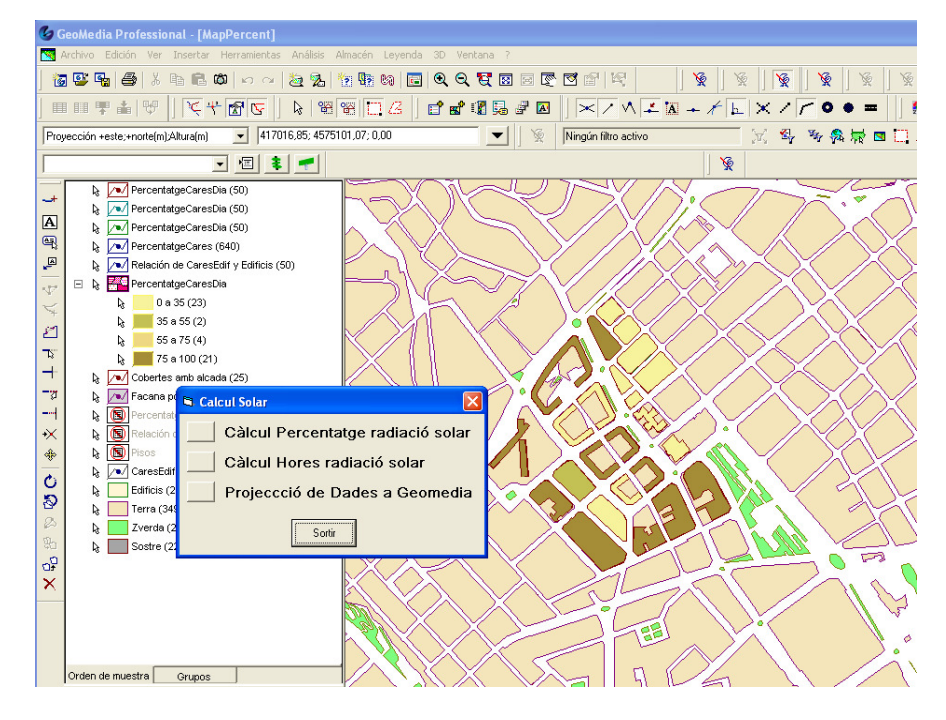

49. Activació del comandament Geomedia

#### 8.4.6.2 Funcions de l'aplicació

Respecte a les funcionalitats de l'aplicació als apartats anteriors s'ha exposat cada una d'elles. El seu us es molt senzill només cal implementar les dades del filtre i prémer el botó "Calcular".

Pot ser caldria remarcar, que per realitzar la projecció a 3D de les càrregues realitzades sobre Geomedia 2D cal sortir del comandament Geomedia i prémer el botó projectar 2D/3D – 3D/2D, tal com es veu a la figura 50 (marge superior dret).

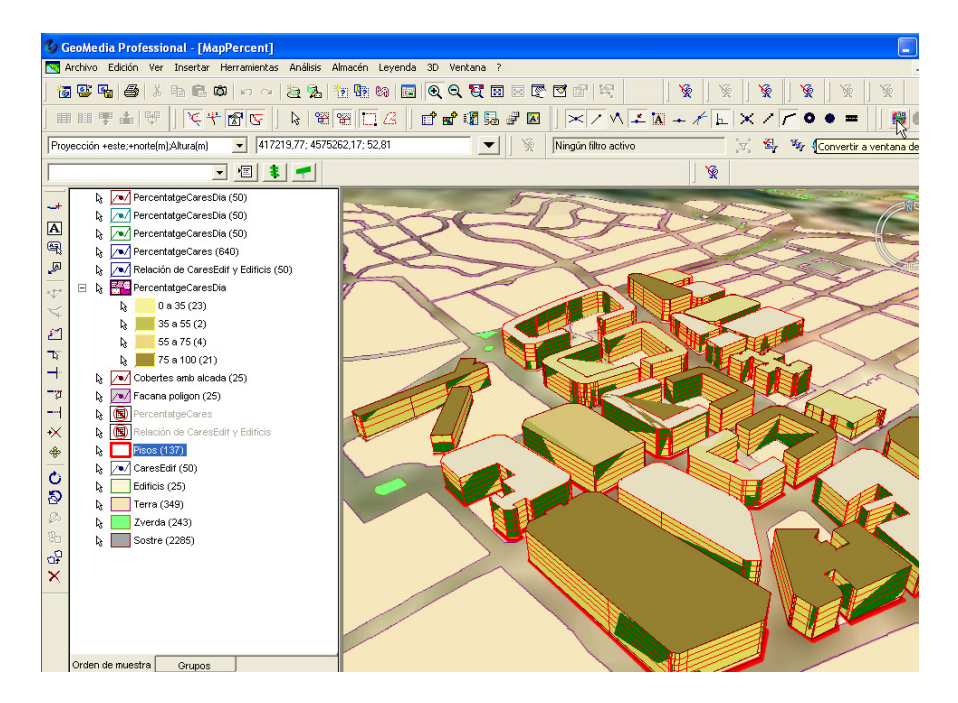

50. Activar projecció 3D

## **9 Algoritmes principals**

Aquest apartat conté una breu explicació dels principals algoritmes de la part funcional del projecte.

#### **9.1 Càlcul Alçada i Azimut solar**

Funció que rep com a paràmetres la data i l'hora del càlcul a realitzar i la longitud i latitud del punt de referència fixa. En el càlcul del projecte, s'ha triat una posició cèntrica de la zona d'estudi 41.3187075 º de latitud i 2.008825º de longitud, sobre el qual es realitzaran els càlculs d'alçada i azimut del sol i retorna la posició del sol (Coordenades X, Y, Z) respecte al punt de càlcul.

A l'annex del document "11.1 Altura i azimut solar" trobareu una descripció de cadascun dels conceptes i fórmules de càlcul utilitzades a l'algoritme implementat a l'aplicació Calculadora Solar.

A la figura 51 es reprodueix una simulació del posicionament del sol sobre la zona d'estudi durant un dia.

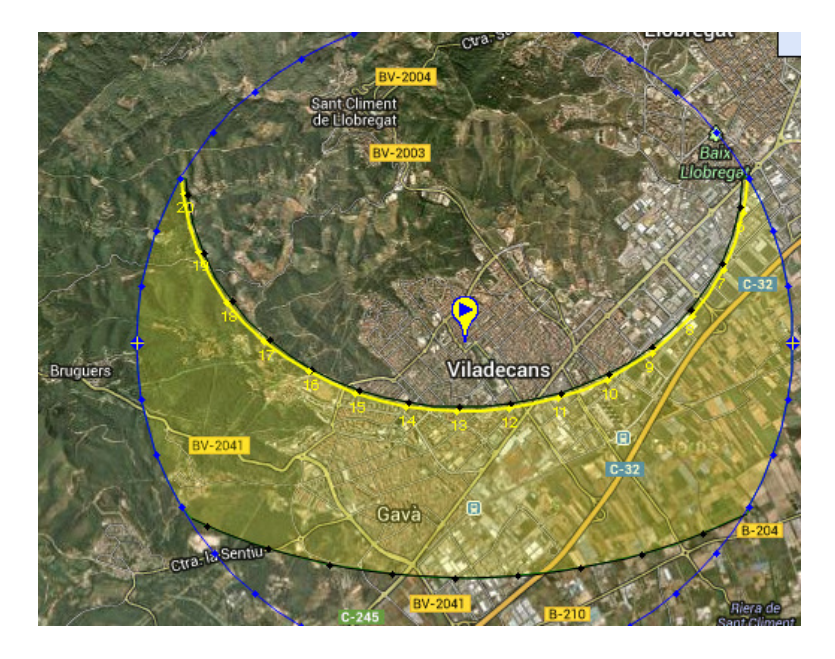

51. Simulador càlcul alçada i azimut solar

## **9.2 Determinar els punts de verificació de coberta, façana principal i pisos**

Per a la simulació per veure si els raigs solars incideixen sobre les superfícies a estudiar (cobertes, façana principal i pisos), cal definir un nombre significatiu de punts, des d'on se simula una línia que uneix aquest punt amb el de la posició del sol.

El procés de localització dels punts per cada entitat afectada per l'anàlisi és diferent. A continuació es detalla el mètode de càlcul.

#### **9.2.1 Coberta**

L'entitat conté els punts que formen l'àrea de la coberta. El primer pas és recuperar el punt mínim i màxim de les coordenades X,Y (s'obvia la Z ja que no condiciona la projecció de la línia per realitzar l'anàlisi en 2D).

Amb els punts mínims i màxim de X i Y es realitza un bucle niat de Y en X i s'amplia tant X com Y en 10 unitats fins a arribar al valor màxim. Per cada punt obtingut, es verifica que pertanyi a la geometria de la coberta mitjançant una consulta espacial del tipus "conté" (s'analitza si el punt obtingut està dintre de la coberta). Els punts verificats són els punts amb què es realitza l'estudi.

#### **9.2.2 Façana**

Pel que fa a aquesta entitat, el que es fa és recuperar tots els punts on la coordenada Z és > 0 (veure punt 10.2.2.1 Identificació coberta i façana principal). A continuació, es divideix l'alçada de l'edifici entre 5 i es clonen les coordenades X,Y, recuperades anteriorment, tantes vegades com alçades múltiples de cinc tingui l'alçada de l'edifici a la qual pertany la façana.

#### **9.2.3 Pisos**

En aquest cas, es recuperen tots els punts de la façana principal amb la coordenada Z > 0 i se li assigna l'alçada que té el pis.

#### **9.3 Verificar que els raigs solar incideixen**

Per a la simulació de si els raigs solars incideixen sobre les superfícies a estudiar (cobertes, façana principal i pisos), cal recuperar un per un els punts d'estudi de l'entitat i simular una línia que uneixi el punt amb la posició del sol. A la figura 52 hi ha una representació gràfica del càlcul implementat al projecte.

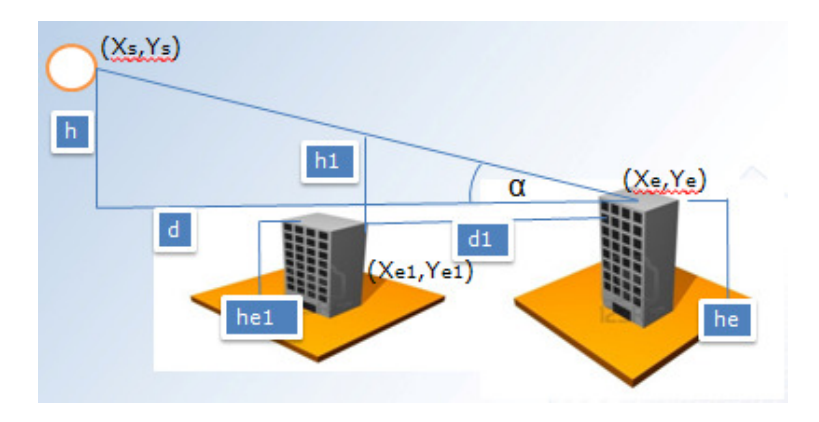

52. Càlcul radiació solar sobre un punt

Amb aquesta línia es realitza una consulta espacial 2D (no hi participa la coordenada Z) del tipus "Es toca" amb l'entitat edificis. Si la consulta no retorna registres, vol dir que el sol hi incideix. En cas contrari, cal recuperar l'edifici que interfereix a la trajectòria de la línia i realitzar l'anàlisi següent:

 Calcular la distància entre el punt d'estudi al sol i l'alçada al sol.

d =  $Sqr$  (Math.Abs(Sol.X - puntorigen.X) \* Math.Abs(Sol.X puntorigen.X)) + (Math.Abs(Sol.Y - puntorigen.Y) Math.Abs(Sol.Y - puntorigen.Y)))

h = d \* Math.Tan(Sol.AngleAltura)

- Dels punts de l'edifici cal recuperar el mes proper al punt de l'anàlisi.
- Calcular la distància enter el punt d'estudi al punt proper de l'edifici que s'interposa al sol i l'alçada del punt proper de l'edifici.

 $dl = Sqr$ (((PUNTPROPER.X - puntorigen.X) \* (PUNTPROPER.X puntorigen.X)) + ((PUNTPROPER.Y - puntorigen.Y) \* (PUNTPROPER.Y - puntorigen.Y)))

 $h1 = (d1 * h) / d$ 

 Si h1 és menor a la diferència entre l'alçada de l'edifici que s'interposa en la projecció de la línia i l'alçada de l'edifici origen de la línia, el punt no rep el sol.

## **10 Conclusions**

El primer aspecte que destaco del treball de final de carrera és la seva complexitat, però també reconec que m'ha permès conèixer aquest món dels SIG que desconeixia completament. Una vegada finalitzat, penso que, com a mínim, puc dir que ja disposo d'una base i que davant meu s'obre un món immens i amb moltes possibilitats actuals i sobretot futures.

Dels diferents objectius del treball he de destacar que tant la part conceptual com la part pràctica del projecte han estat molt profitoses i correctament documentades. Desitjaria però fer constar el meu parer sobre la documentació de la part de programació dels objectes de Geomedia. Referent a aquest aspecte, he trobat que la informació disponible a l'ajuda "Referència para objetos de Geomedia" és poc didàctica. Crec que si el nivell de coneixement de l'eina i dels seus components és baix, com era el meu cas a l'inici del projecte, el suport no és de gran ajuda ja que no es disposa d'una explicació detallada i didàctica dels components, objectes, elements, etc. que formen el software i que no són pocs.

Després de finalitzar el treball, he pogut confirmar alguns aspectes que havia llegit a la documentació lliurada. M'agradaria destacar-ne la viabilitat d'un projecte SIG. Algunes de les conclusions a les quals he arribat respecte a això és que davant d'un projecte d'aquest tipus s'ha d'evitar la frivolitat a l'hora de prendre la decisió de tirar-lo endavant. Un projecte així, a banda de les partides econòmiques per cobrir les despeses, requereix un equip tècnic molt bo tan conceptualment com tècnicament. No poden embarcarnos en un projecte SIG amb uns usuaris poc preparats.

Com a punt final, vull indicar que vaig començar amb l'objectiu d'ampliar el meu coneixement. Tot i això, va haver-hi un moment en què va passar a ser un repte personal i, a vegades, un malson; moments en què gràcies als aclariments i consells d'en Ramon Català vaig poder tirar endavant.

#### **11 Annexos**

#### 11.1 Altura i Azimut Solar

#### **11.1.1 Carta Solar**

Les cartes solars són instruments auxiliars molt importants ja que informen sobre la projecció dels raigs solars i les ombres produïdes en un determinat moment per una posició geogràfica específica. Aquestes projeccions exposen gràficament el moviment del sol en relació a un punt determinat de la Terra. D'una banda, cada dia, el sol, per un observador situat a la Terra, segueix una trajectòria circular a través del firmament i arriba al punt mes alt al migdia. Per altre banda, aquesta trajectòria circular aparentment es mou cap a punts més alts en el firmament a mesura que finalitza l'hivern i arriba l'estiu. Aquests desplaçaments es poden observar a la figura 53 de la imatge següent.

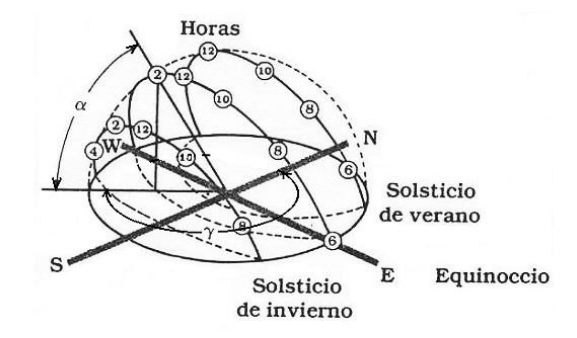

53. Moviment del sol durant el dia

Es pot apreciar com durant l'estiu la sortida del sol és més d'hora i la posta de sol és més tard.

De la mateixa manera que determinen la posició d'un punt sobre un pla amb un sistema de coordenades cartesianes, per localitzar amb exactitud qualsevol punt sobre la superfície terrestre s'utilitza el sistema de coordenades geomètriques expressades amb dues xifres, denominades latitud i longitud. Aquestes mesures expressen mides angulars sobre la superfície de l'esfera terrestre. La Terra, com que és esfèrica, les seves dimensions es poden mesurar en graus. La terra es divideix en 360°. L'avantatge d'utilitzar aquestes expressions angulars és que l'angle format per dues rectes és independent de la seva longitud.

Qualsevol lloc de la Terra pot ser situat exactament per la intersecció de dues coordenades, que representen la latitud i longitud d'aquest lloc. Cada xifra indica la quantitat de graus Nord o Sud des de l'equador(latitud) i est o oest des de el meridià 0° (longitud). La latitud i longitud son expressions angulars, indicades en graus,

minuts i segons. A la figura 54 es mostren dos esquemes representatius dels angles de latitud φ i longitud L.

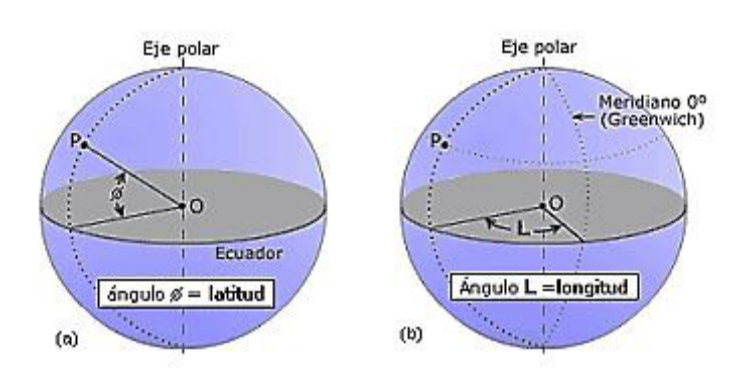

54. Mostra latitud φ i longitud L

#### **11.1.2 Angle de declinació** δ

L'angle de declinació defineix la posició angular del sol al migdia solar, posició mes alta al firmament respecte a l'equador, tal com es pot observar a la figura 55.

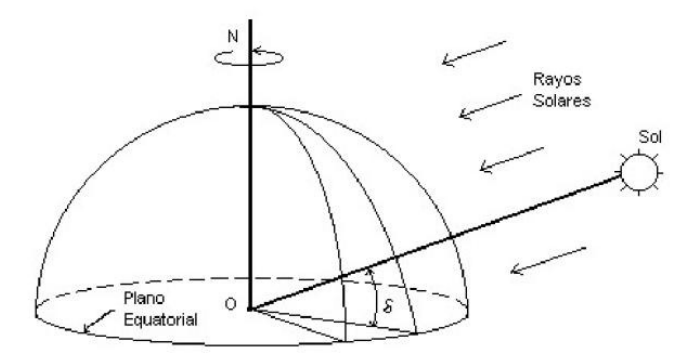

55. Angle de declinació δ

La declinació és un índex d'allunyament que experimenta el sol cap a Nord o Sud de l'equador. Aquest paràmetre, depèn del dia i de l'any, i es calcula amb la següent expressió :

$$
\delta = 23.45 \operatorname{sen} \left( 360 \frac{284 + n}{365} \right)
$$

On n és el dia de l'any. Cada grau (°) es divideix en 60 minuts (') i cada minut en 60 segons (").

**Posició solar en relació a la Terra**. L'òrbita de la Terra al voltant del sol és el·líptica, l'eix de rotació (eix polar) està sempre inclinat 23.45° en relació amb l'eix el·líptic, el qual és normal al pla el·líptic. Durant la rotació diària i la revolució anual de la Terra, el sol rota aproximadament una vegada sobre el seu eix cada mes terrestre.

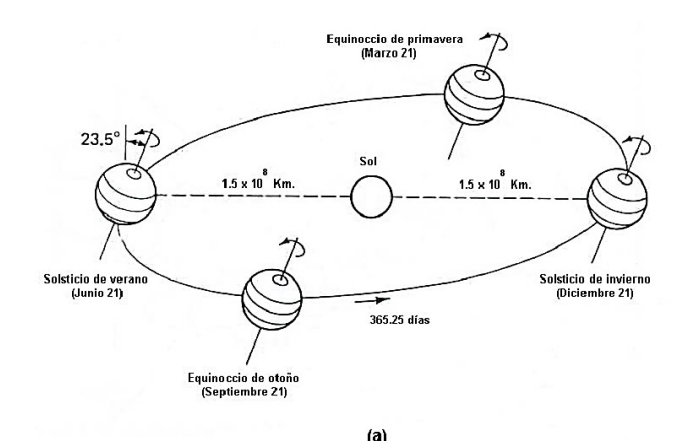

56. Moviments de la terra al voltant del sol

Com podem veure al gràfic superior, figura 56, al solstici d'hivern (aproximadament el 21 de desembre), el pol nord està inclinat 23.5° fora del sol. Per aquest motiu, tots els punts per sobre del nord del cercle polar àrtic estan completament a les fosques, considerant que els punts al sud del cercle polar antàrtic reben contínuament la llum del sol. En el solstici d'estiu (aproximadament el 21 de juny) i en els equinoccis de primavera i tardor (aproximadament 21 de març i 21 de setembre, respectivament), el pol nord i sud son equidistants del sol; així doncs, tots els punts a la superfície terrestre tenen 12 hores de llum del dia.

#### **11.1.3 Equació del temps**

Un paràmetre important que ha de ser considerat en aquesta anàlisi és l'hora solar. L'hora solar varia de l'hora oficial que indica un rellotge exacte. Per tant, a l'hora d'efectuar el càlcul del posicionament del sol respecte un objecte fixat a la Terra, cal tenir en compte la referència horària oficial per tal d'obtenir l'hora solar real.

#### **11.1.4 Angle horari** ω

L'angle horari és 0 al migdia solar i adquireix un valor 15° de longitud per cada hora i és positiu als matins i negatiu a les tardes (ω=30º a les 10:30 i ω=-15º a les 13:00).

Una forma de calcular l'angle horari ω, considerant que a les 6:00, 12:00 i 18:00 hores és 90°, 0° i -90° respectivament, és per mitjà de la següent expressió:

$$
\omega = -(15^{\circ}/hr) \cdot (hora solar) + 180^{\circ}
$$

#### **11.1.5 Altura** α **i Azimut Solar** γ

Com que els moviments de la Terra i el sol son relatius entre si, es determinarà que la Terra es fixa a l'espai i que el sol descriu un moviment virtual al seu voltant i que l'origen del sistema de coordenades es localitza en el lloc d'interès situat a la Terra. Des d'aquest punt de vista Tolomeic, el sol està restringit a moure's amb dos graus de llibertat a l'esfera celest. Per tant, el seu posicionament en el firmament queda descrit per dues variables angulars: l'alçada solar α i l'azimut solar γ. Aquests dos paràmetres son molt importants ja que defineixen els moviments que realitzarà el seguidor solar de dos graus de llibertat. Com es pot comprovar a la figura 57:

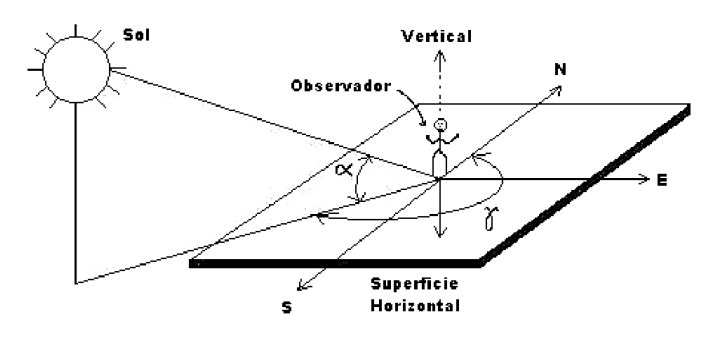

57. Angles de posició solar

La primera d'aquestes variables defineix l'angle que la visual al sol forma amb l'horitzó. En canvi, la segona defineix la desviació que tenen els raigs del sol respecte al nord real. El càlcul precís d'aquestes variables depenen fonamentalment de tres paràmetres:

- La latitud del lloc φ
- La declinació δ
- L'angle horari ω

Un cop determinada la latitud del lloc  $\varphi$ , la declinació δ i l'angle horari ω, l'alçada solar α i l'azimut solar γ, es poden calcular mitjançant les relacions trigonomètriques següents:

#### $\sin \alpha = \cos \varphi \cos \delta \cos \omega + \sin \varphi \sin \delta$

# $\sin \gamma = \frac{\cos \delta \sin \omega}{\cos \alpha}$

Finalment, cal aplicar-se un funció inversa quan l'angle azimut és més gran a 90°. Això succeeix quan la posició del sol supera l'eix o pla vertical est- oest, sota el següent raonament,

$$
si \cos \omega < \frac{\tan \delta}{\tan \varphi} \implies \gamma = \sin^{-1} \frac{\cos \delta \sin \omega}{\cos \alpha},
$$

en cas contrari,

$$
\cos \omega > \frac{\tan \delta}{\tan \varphi} \Longrightarrow \gamma = 180^{\circ} - \sin^{-1} \frac{\cos \delta \sin \omega}{\cos \alpha},
$$

Per un altre costat,

$$
\gamma < 0, \Rightarrow \gamma = 360^{\circ} + \gamma
$$

#### 11.2 Model de dades

A continuació, es presenta el model de dades resultant per cobrir els requeriments funcionals de l'aplicació (figura 58). Dins d'aquest model es poden diferenciar les entitats en dos grups:

- Entitats espacials que aporten la informació georeferenciada de les unitats representades sobre els mapes (Edificis, CaresEdif i Pisos).
- Entitats funcionals encarregades d'emmagatzemar la informació resultant de l'aplicació dels algoritmes vinculats a les dues funcionalitats d'anàlisi de la radiació solar (SolCara i SolPisos).

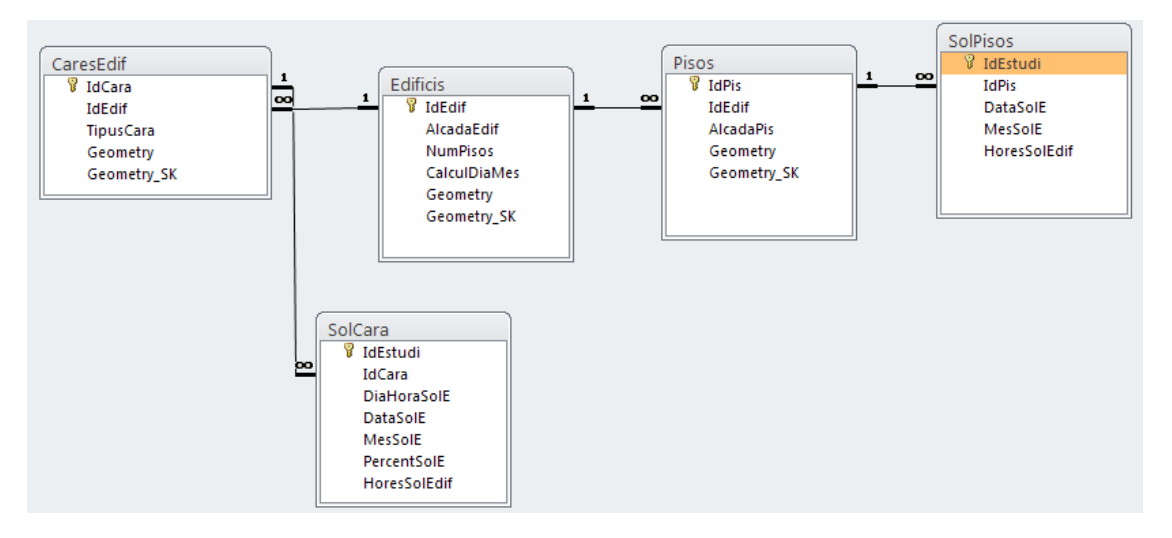

58. Model Base de dades

## 11.3 Taula de figures del projecte

A continuació es relacionen les imatges que apareixen a la memòria.

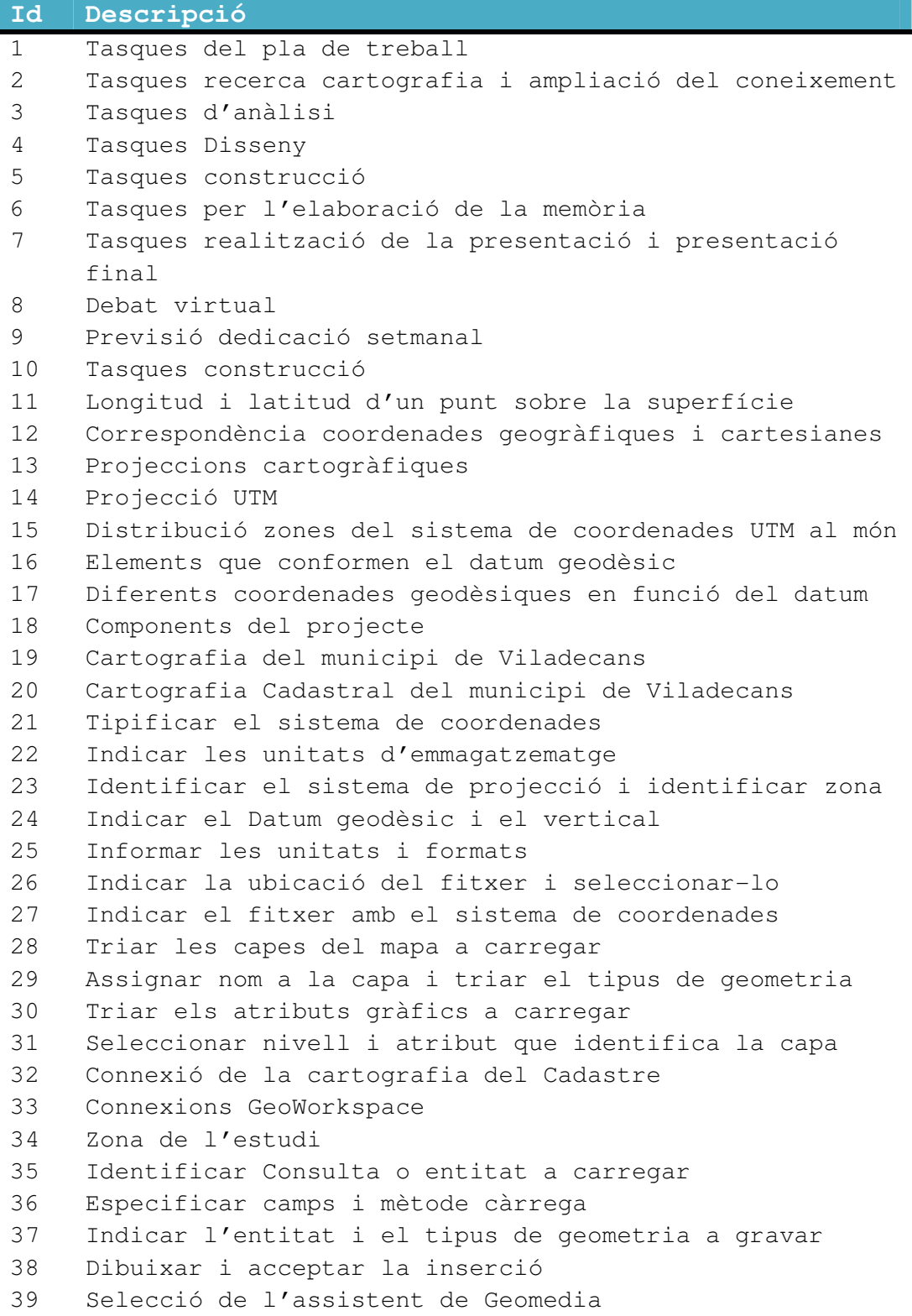

```
40 Formulari Càlcul percentatge radiació solar 
41 Fi Càlcul percentatge radiació solar 
42 Càlcul Hores per un dia 
43 Càlcul Hores per un mes 
44 Projecció 3D dia-hora 
45 Projecció 3D mes 
46 Projecció 2D 
47 Projecció 3D 
48 Càrrega del GeoWorkspace del projecte 
49 Activació del comandament Geomedia 
50 Activar projecció 3D 
51 Simulador càlcul alçada i azimut solar 
52 Càlcul radiació solar sobre un punt 
53 Moviment del sol durant el dia 
54 Mostra latitud φ i longitud L 
55 Angle de declinació δ
56 Moviments de la terra al voltant del sol 
57 Angles de posició solar 
58 Model Base de dades
```
## **12 Bibliografia**

- Document enunciat del Projecte.
- Plans de projecte de altres anys acadèmics, UOC.
- Documentació escrita de l'assignatura, UOC.
- Missatges del Consultor, Ramon Català.
- Documentació usuari i desenvolupadors de Geomedia 6.1 i Geomedia 3D, així com tots els exemples que adjunta el software.
- **Juan Manuel Cueva Lovelle**, "Análisis orientado a objetos", http://di002.edv.uniovi.es/~cernuda/pfc/aoo.pdf
- Ejemplo de Casos de Uso Video-Club.docAplicación UML, "Gestió d'un video club", http://es.scribd.com/doc/2096038/Ejemplo-Casos-de-Uso-VideoClub
- Blog de Toni Pitarch

http://ccsocials.blogspot.com.es/2011/10/tema-2-larepresentacio-de-la-terra-1r.html

- Jonathan Sumando Fuentevilla, "Diseño y construcción de un sistema de sequimiento fotovoltaico", http://jupiter.utm.mx/~tesis\_dig/11479.pdf
- Formacion Singofeo. Crear un comandament per a Visual Basic.

http://www.sinfogeo.es/blog-geomatica.html/item/7-crear-uncomandament-con-vb6-para-geomedia.html?tmpl=component&print=1

• Astronomy education at the University of Nebraska-Lincoln. Simulador Azimut.

http://astro.unl.edu/naap/motion3/animations/sunmotions.html

• SunEaorth Tools.com. Càlcul posició del sol.

http://www.sunearthtools.com/dp/tools/pos\_sun.php?lang=es